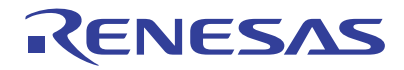

# SuperH™ Family E10A-USB Emulator

Additional Document for User's Manual Supplementary Information on Using the SH72546RFCC, SH72546R, SH72544R, SH72543R, SH72531RFCC, SH72531FCC, and SH72531

Renesas Microcomputer Development Environment System SuperH™ Family

E10A-USB for SH72546RFCC, SH72546R, SH72544R, SH72543R, SH72531RFCC, SH72531FCC, and SH72531 HS7250KCU01HE

All information contained in these materials, including products and product specifications, represents information on the product at the time of publication and is subject to change by Renesas Electronics Corp. without notice. Please review the latest information published by Renesas Electronics Corp. through various means, including the Renesas Electronics Corp. website (http://www.renesas.com).

**Renesas Electronics** www.renesas.com

Rev.3.00 Aug 2010

#### Notice

- 1. All information included in this document is current as of the date this document is issued. Such information, however, is subject to change without any prior notice. Before purchasing or using any Renesas Electronics products listed herein, please confirm the latest product information with a Renesas Electronics sales office. Also, please pay regular and careful attention to additional and different information to be disclosed by Renesas Electronics such as that disclosed through our website.
- 2. Renesas Electronics does not assume any liability for infringement of patents, copyrights, or other intellectual property rights of third parties by or arising from the use of Renesas Electronics products or technical information described in this document. No license, express, implied or otherwise, is granted hereby under any patents, copyrights or other intellectual property rights of Renesas Electronics or others.
- 3. You should not alter, modify, copy, or otherwise misappropriate any Renesas Electronics product, whether in whole or in part.
- 4. Descriptions of circuits, software and other related information in this document are provided only to illustrate the operation of semiconductor products and application examples. You are fully responsible for the incorporation of these circuits, software, and information in the design of your equipment. Renesas Electronics assumes no responsibility for any losses incurred by you or third parties arising from the use of these circuits, software, or information.
- 5. When exporting the products or technology described in this document, you should comply with the applicable export control laws and regulations and follow the procedures required by such laws and regulations. You should not use Renesas Electronics products or the technology described in this document for any purpose relating to military applications or use by the military, including but not limited to the development of weapons of mass destruction. Renesas Electronics products and technology may not be used for or incorporated into any products or systems whose manufacture, use, or sale is prohibited under any applicable domestic or foreign laws or regulations.
- 6. Renesas Electronics has used reasonable care in preparing the information included in this document, but Renesas Electronics does not warrant that such information is error free. Renesas Electronics assumes no liability whatsoever for any damages incurred by you resulting from errors in or omissions from the information included herein.
- 7. Renesas Electronics products are classified according to the following three quality grades: "Standard", "High Quality", and "Specific". The recommended applications for each Renesas Electronics product depends on the product's quality grade, as indicated below. You must check the quality grade of each Renesas Electronics product before using it in a particular application. You may not use any Renesas Electronics product for any application categorized as "Specific" without the prior written consent of Renesas Electronics. Further, you may not use any Renesas Electronics product for any application for which it is not intended without the prior written consent of Renesas Electronics. Renesas Electronics shall not be in any way liable for any damages or losses incurred by you or third parties arising from the use of any Renesas Electronics product for an application categorized as "Specific" or for which the product is not intended where you have failed to obtain the prior written consent of Renesas Electronics. The quality grade of each Renesas Electronics product is "Standard" unless otherwise expressly specified in a Renesas Electronics data sheets or data books, etc.
	- "Standard": Computers; office equipment; communications equipment; test and measurement equipment; audio and visual equipment; home electronic appliances; machine tools; personal electronic equipment; and industrial robots.
	- "High Quality": Transportation equipment (automobiles, trains, ships, etc.); traffic control systems; anti-disaster systems; anti crime systems; safety equipment; and medical equipment not specifically designed for life support.
	- "Specific": Aircraft; aerospace equipment; submersible repeaters; nuclear reactor control systems; medical equipment or systems for life support (e.g. artificial life support devices or systems), surgical implantations, or healthcare intervention (e.g. excision, etc.), and any other applications or purposes that pose a direct threat to human life.
- 8. You should use the Renesas Electronics products described in this document within the range specified by Renesas Electronics, especially with respect to the maximum rating, operating supply voltage range, movement power voltage range, heat radiation characteristics, installation and other product characteristics. Renesas Electronics shall have no liability for malfunctions or damages arising out of the use of Renesas Electronics products beyond such specified ranges.
- 9. Although Renesas Electronics endeavors to improve the quality and reliability of its products, semiconductor products have specific characteristics such as the occurrence of failure at a certain rate and malfunctions under certain use conditions. Further, Renesas Electronics products are not subject to radiation resistance design. Please be sure to implement safety measures to guard them against the possibility of physical injury, and injury or damage caused by fire in the event of the failure of a Renesas Electronics product, such as safety design for hardware and software including but not limited to redundancy, fire control and malfunction prevention, appropriate treatment for aging degradation or any other appropriate measures. Because the evaluation of microcomputer software alone is very difficult, please evaluate the safety of the final products or system manufactured by you.
- 10. Please contact a Renesas Electronics sales office for details as to environmental matters such as the environmental compatibility of each Renesas Electronics product. Please use Renesas Electronics products in compliance with all applicable laws and regulations that regulate the inclusion or use of controlled substances, including without limitation, the EU RoHS Directive. Renesas Electronics assumes no liability for damages or losses occurring as a result of your noncompliance with applicable laws and regulations.
- 11. This document may not be reproduced or duplicated, in any form, in whole or in part, without prior written consent of Renesas Electronics.
- 12. Please contact a Renesas Electronics sales office if you have any questions regarding the information contained in this document or Renesas Electronics products, or if you have any other inquiries.
- (Note 1) "Renesas Electronics" as used in this document means Renesas Electronics Corporation and also includes its majority owned subsidiaries.
- (Note 2) "Renesas Electronics product(s)" means any product developed or manufactured by or for Renesas Electronics.

# Regulatory Compliance Notices

# European Union regulatory notices

This product complies with the following EU Directives. (These directives are only valid in the European Union.)

# CE Certifications:

• Electromagnetic Compatibility (EMC) Directive 2004/108/EC EN 55022 Class A

**WARNING:** This is a Class A product. In a domestic environment this product may cause radio interference in which case the user may be required to take adequate measures.

#### EN 55024

#### $\bullet$  Information for traceability

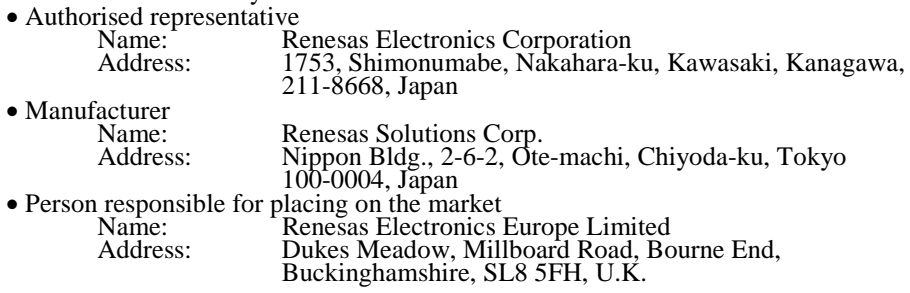

# Environmental Compliance and Certifications:

• Waste Electrical and Electronic Equipment (WEEE) Directive 2002/96/EC

# **WEEE Marking Notice** (European Union Only)

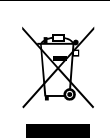

Renesas development tools and products are directly covered by the European Union's Waste Electrical and Electronic Equipment, (WEEE), Directive 2002/96/EC. As a result, this equipment, including all accessories, must not be disposed of as household waste but through your locally recognized recycling or disposal schemes. As part of our commitment to environmental responsibility Renesas also offers to take back the equipment and has implemented a Tools Product Recycling Program for customers in Europe. This allows you to return equipment to Renesas for disposal through our approved Producer Compliance Scheme. To register for the program, click here "http://www.renesas.com/weee".

# United States Regulatory notices on Electromagnetic compatibility FCC Certifications (United States Only):

This equipment has been tested and found to comply with the limits for a Class A digital device, pursuant to Part 15 of the FCC Rules. These limits are designed to provide reasonable protection against harmful interference when the equipment is operated in a commercial environment. This equipment generates, uses, and can radiate radio frequency energy and, if not installed and used in accordance with the instruction manual, may cause harmful interference to radio communications. Operation of this equipment in a residential area is likely to cause harmful interference in which case the user will be required to correct the interference at his own expense.

#### **CAUTION:** Changes or modifications not expressly approved by the party responsible for compliance could void the user's authority to operate the equipment.

# Contents

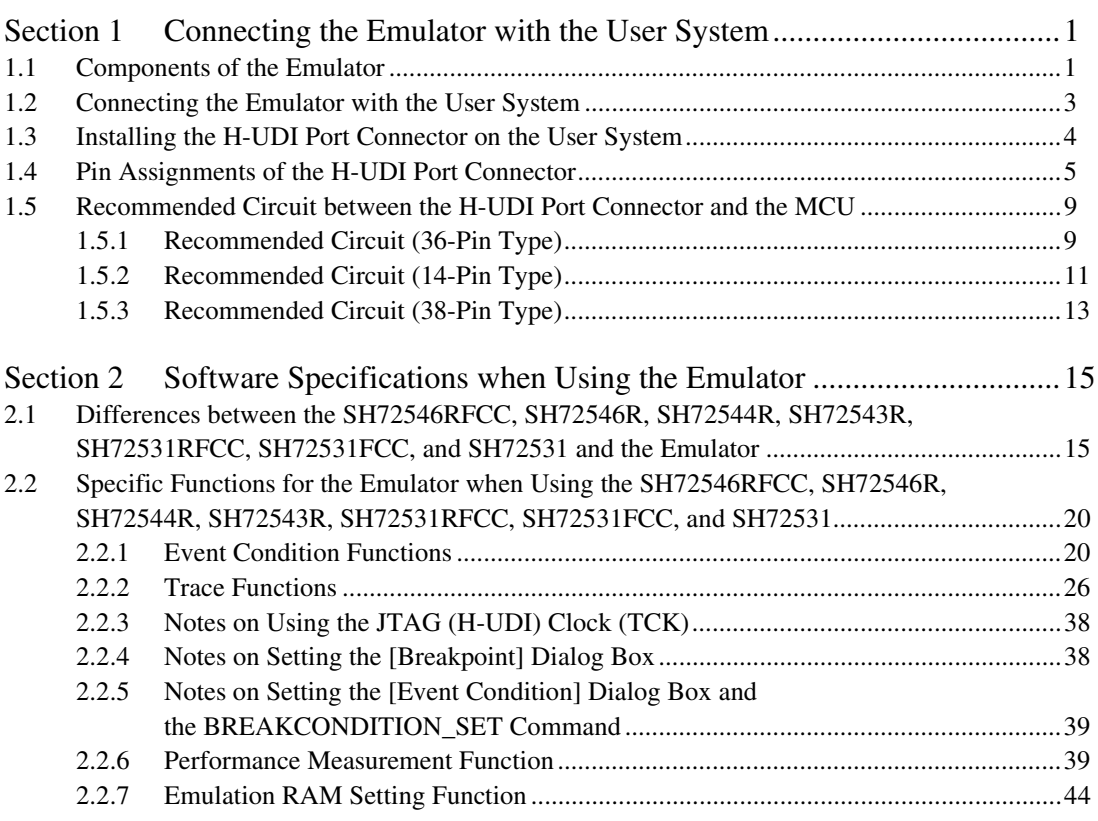

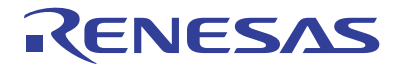

# Section 1 Connecting the Emulator with the User System

### **1.1 Components of the Emulator**

The E10A-USB emulator supports the SH72546RFCC, SH72546R, SH72544R, SH72543R, SH72531RFCC, SH72531FCC, and SH72531.

Table 1.1 lists the components of the emulator.

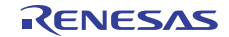

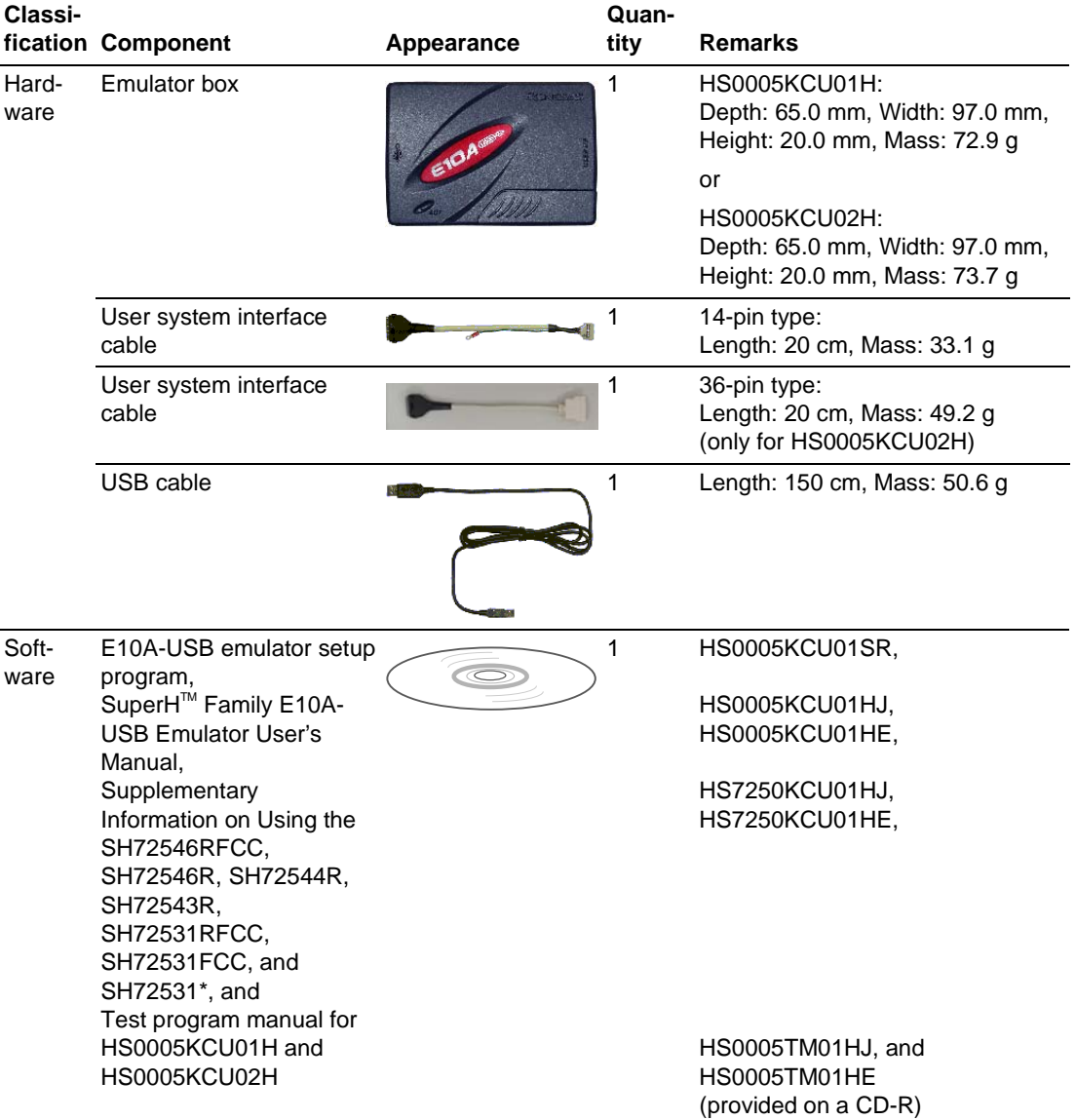

#### **Table 1.1 Components of the Emulator**

Note: Additional document for the MCUs supported by the emulator is included. Check the target MCU and refer to its additional document.

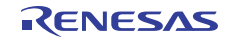

# **1.2 Connecting the Emulator with the User System**

To connect the E10A-USB emulator (hereinafter referred to as the emulator), the H-UDI port connector must be installed on the user system to connect the user system interface cable. When designing the user system, refer to the recommended circuit between the H-UDI port connector and the MCU. In addition, read the E10A-USB emulator user's manual and hardware manual for the related device.

Table 1.2 shows the type number of the emulator, the corresponding connector type, and the use of AUD function.

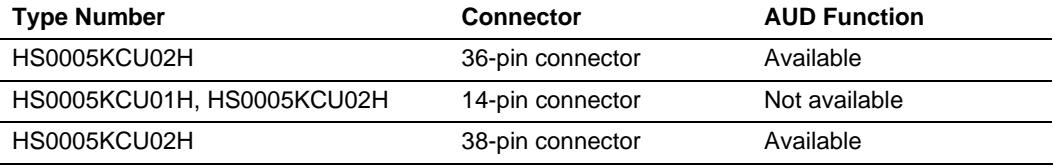

#### **Table 1.2 Type Number, AUD Function, and Connector Type**

The H-UDI port connector has the 36-pin, 14-pin, and 38-pin types as described below. Use them according to the purpose of the usage.

1. 36-pin type (with AUD function; compatible with the E200F emulator)

The AUD trace function is supported. A large amount of trace information can be acquired in realtime. The window trace function is also supported for acquiring memory access in the specified range (memory access address or memory access data) by tracing.

2. 14-pin type (without AUD function)

The AUD trace function cannot be used because only the H-UDI function is supported. Since the 14-pin type connector is smaller than the 36-pin type (1/2.5), the size of the area where the connector is installed on the user system can be reduced.

3. 38-pin type (with AUD function)

The AUD trace function is supported. As well as the 36-pin type, a large amount of trace information can be acquired in realtime. Since the 38-pin type connector is smaller than the 36-pin type (1/2.5), the size of the area where the connector is installed on the user system can be reduced. To use the 38-pin type connector, however, an optional cable (HS0005ECK01H) is required.

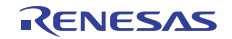

# **1.3 Installing the H-UDI Port Connector on the User System**

Table 1.3 shows the recommended H-UDI port connectors for the emulator.

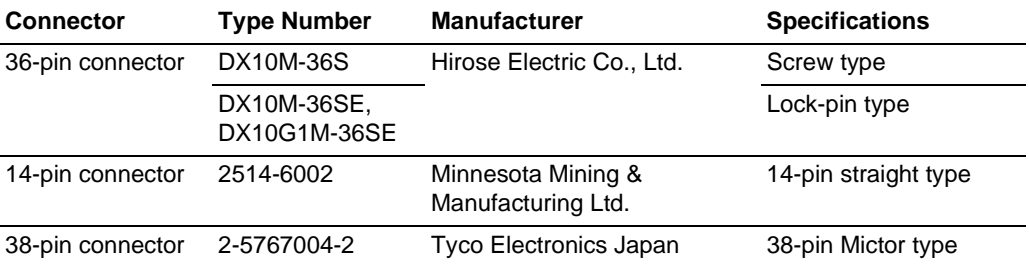

#### **Table 1.3 Recommended H-UDI Port Connectors**

Note: When designing the 36-pin connector layout on the user board, do not connect any components under the H-UDI connector. When designing the 14-pin connector layout on the user board, do not place any components within 3 mm of the H-UDI port connector. When designing the 38-pin connector layout on the user board, reduce cross-talk noise etc. by keeping other signal lines out of the region where the H-UDI port connector is situated. As shown in figure 1.1, an upper limit (5 mm) applies to the heights of components mounted around the user system connector.

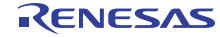

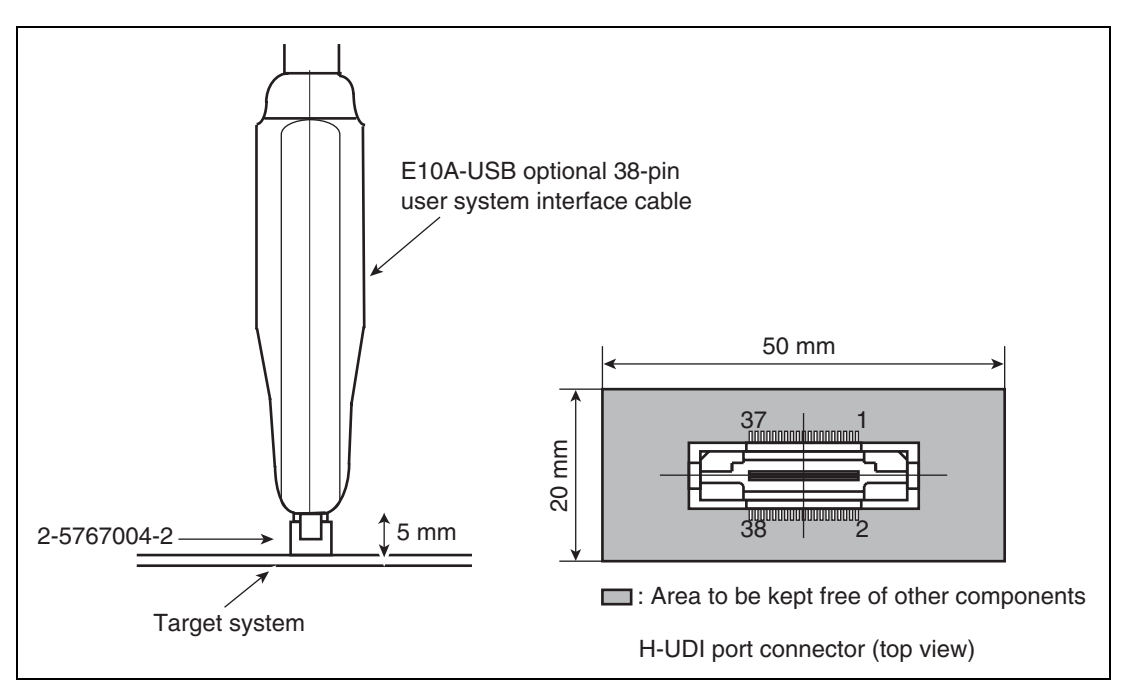

**Figure 1.1 Restriction on Component Mounting** 

# **1.4 Pin Assignments of the H-UDI Port Connector**

Figures 1.2 through 1.4 show the pin assignments of the 36-pin, 14-pin, and 38-pin H-UDI port connectors, respectively.

Note: Note that the pin number assignments of the H-UDI port connector shown on the following pages differ from those of the connector manufacturer.

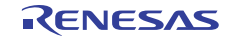

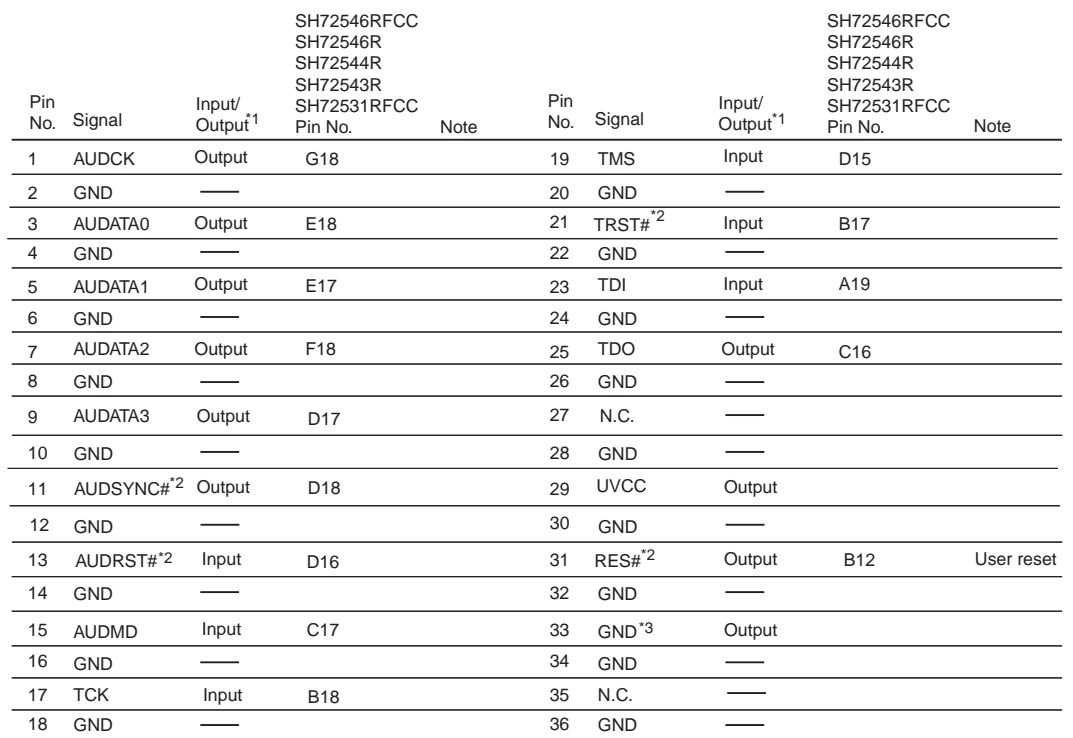

Notes: 1. Input to or output from the user system.

2. The symbol (#) means that the signal is active-low.

3. The emulator monitors the GND signal of the user system and detects whether or not the user system is connected.

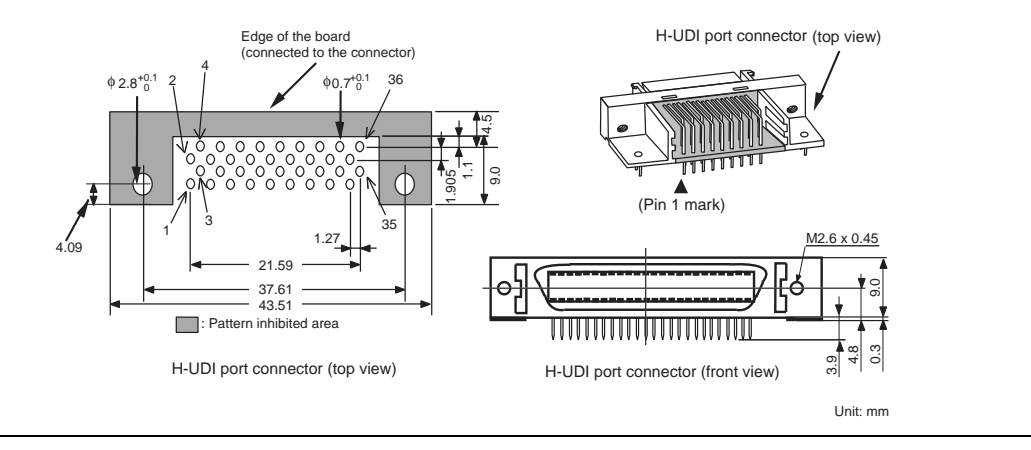

**Figure 1.2 Pin Assignments of the H-UDI Port Connector (36 Pins)** 

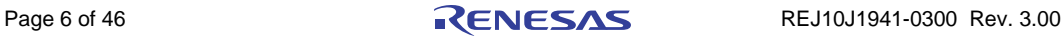

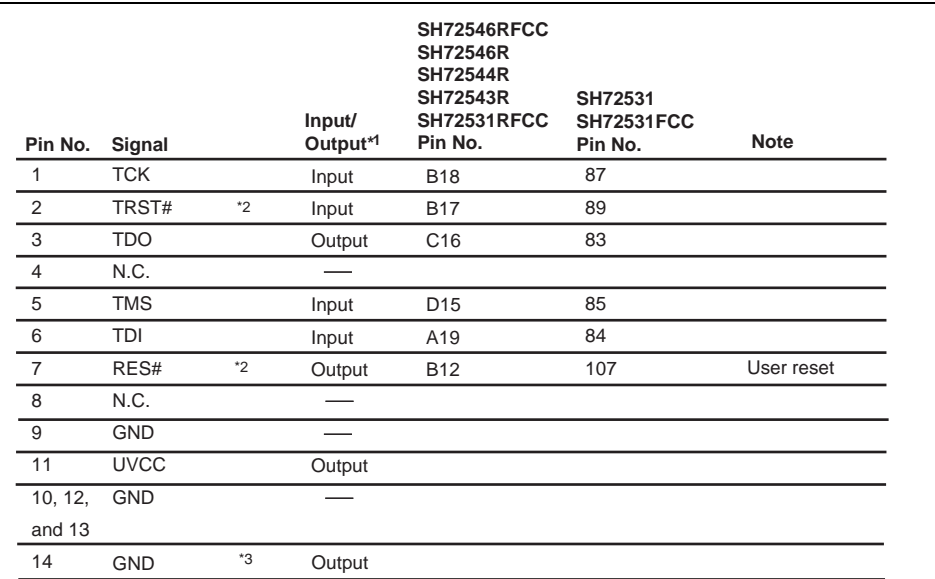

Notes: 1. Input to or output from the user system.

- 2. The symbol (#) means that the signal is active-low.
- 3. The emulator monitors the GND signal of the user system and detects whether or not the user system is connected.

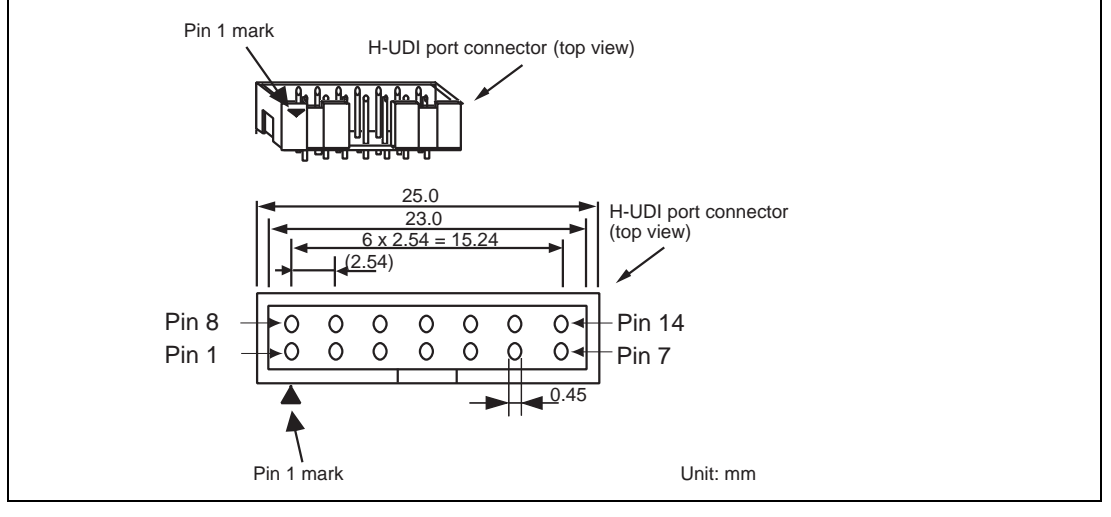

**Figure 1.3 Pin Assignments of the H-UDI Port Connector (14 Pins)** 

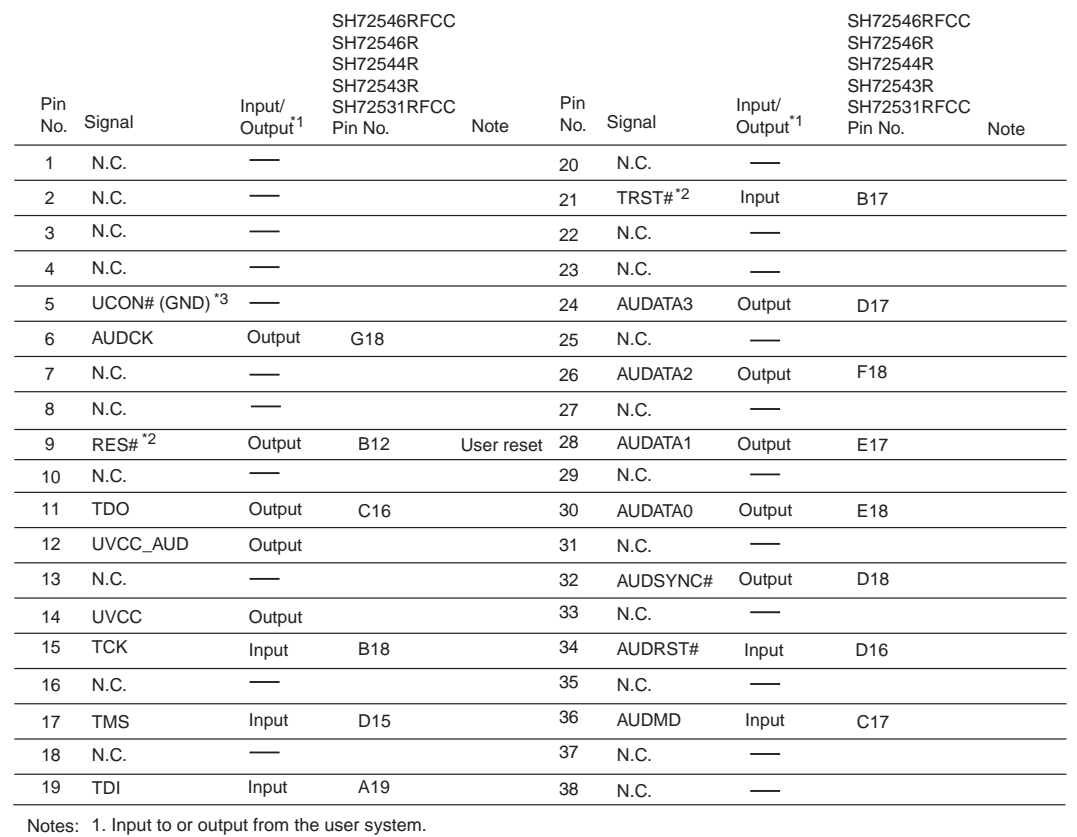

2. The symbol (#) means that the signal is active-low.

3. The emulator monitors the GND signal of the user system and detects whether or not the user system is connected.

4. The GND bus lead at the center of the H-UDI port connector must be grounded.

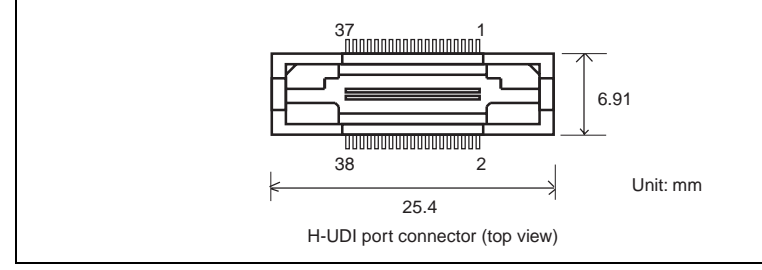

**Figure 1.4 Pin Assignments of the H-UDI Port Connector (38 Pins)** 

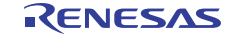

# **1.5 Recommended Circuit between the H-UDI Port Connector and the MCU**

#### **1.5.1 Recommended Circuit (36-Pin Type)**

Figure 1.5 shows a recommended circuit for connection between the H-UDI and AUD port connectors (36 pins) and the MCU when the emulator is in use.

Notes: 1. Do not connect anything to the N.C. pins of the H-UDI port connector.

 2. The ASEMD pin must be 1 when the emulator is connected and 0 when the emulator is not connected, respectively.

(1) When the emulator is used:  $ASEMD = 1$ 

(2) When the emulator is not used:  $\text{ASEMD} = 0$ 

Figure 1.5 shows an example of circuits that allow the ASEMD pin to be changed by switches, etc.

- 3. When a network resistance is used for pull-up, it may be affected by a noise. Separate TCK from other resistances.
- 4. The pattern between the H-UDI port connector and the MCU must be as short as possible. Do not connect the signal lines to other components on the board.
- 5. The AUD signals (AUDCK, AUDATA3 to AUDATA0, and AUDSYNC#) operate in high speed. Isometric connection is needed if possible. Do not separate connection nor connect other signal lines adjacently.
- 6. Since the H-UDI and the AUD of the MCU operate with the Vcc, supply only the Vcc to the UVCC pin. Make the emulator's switch settings so that the user power will be supplied (SW2 = 1 and SW3 = 1).
- 7. The resistance value shown in figure 1.5 is for reference.
- 8. For the AUDCK pin, guard the pattern between the H-UDI port connector and the MCU at GND level.
- 9. For the pin processing in cases where the emulator is not used, refer to the hardware manual of the related MCU.

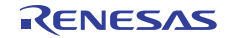

When the circuit is connected as shown in figure 1.5, the switches of the emulator are set as SW2  $= 1$  and SW3 = 1. For details, refer to section 3.8, Setting the DIP Switches, in the SuperH<sup>TM</sup> Family E10A-USB Emulator User's Manual.

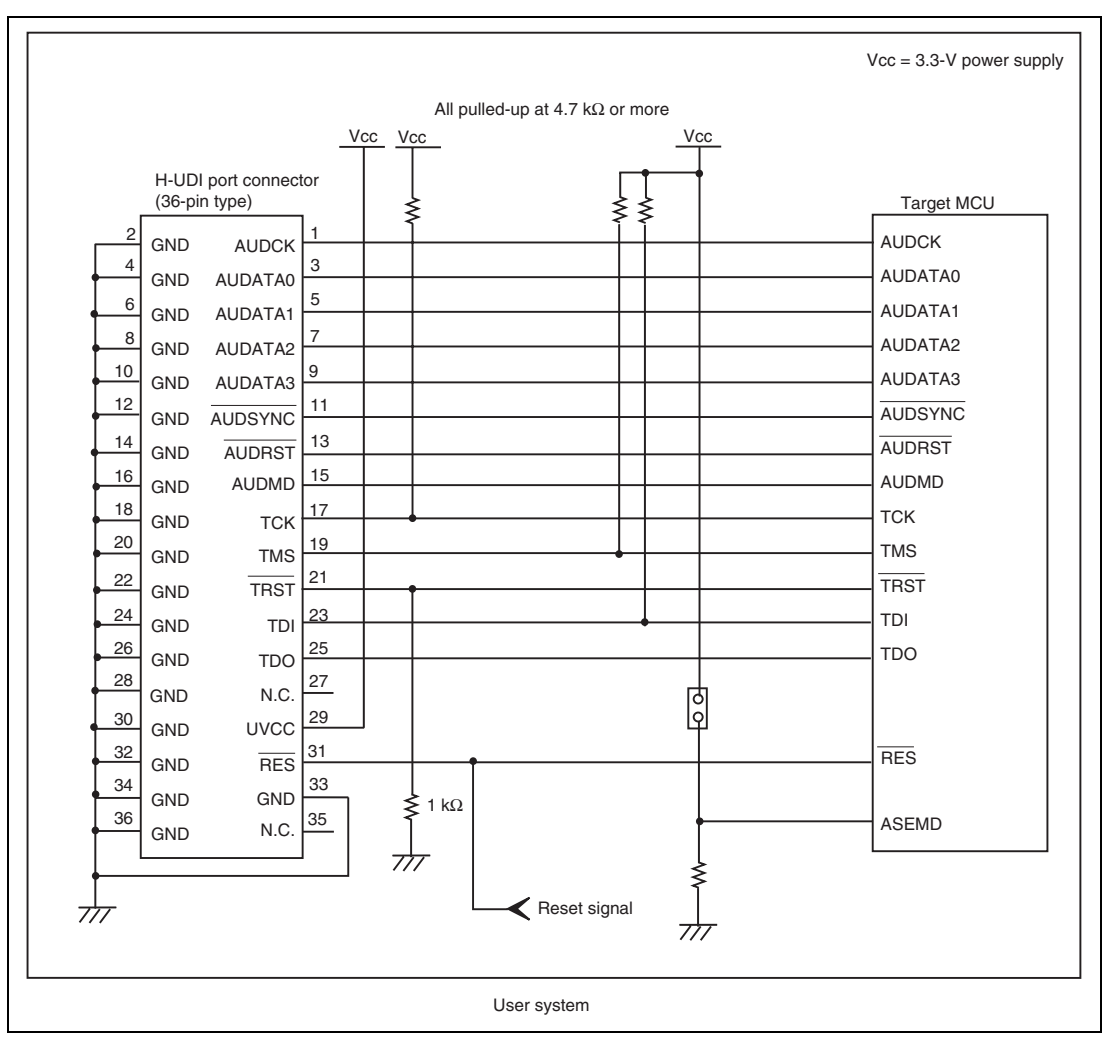

**Figure 1.5 Recommended Circuit for Connection between the H-UDI Port Connector and MCU when the Emulator is in Use (36-Pin Type)** 

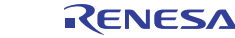

#### **1.5.2 Recommended Circuit (14-Pin Type)**

Figure 1.6 shows a recommended circuit for connection between the H-UDI port connector (14 pins) and the MCU when the emulator is in use.

Notes: 1. Do not connect anything to the N.C. pins of the H-UDI port connector.

 2. The ASEMD pin must be 1 when the emulator is connected and 0 when the emulator is not connected, respectively.

(1) When the emulator is used:  $ASEMD = 1$ 

(2) When the emulator is not used:  $ASEMD = 0$ 

Figure 1.6 shows an example of circuits that allow the ASEMD pin to be changed by switches, etc.

- 3. When a network resistance is used for pull-up, it may be affected by a noise. Separate TCK from other resistances.
- 4. The pattern between the H-UDI port connector and the MCU must be as short as possible. Do not connect the signal lines to other components on the board.
- 5. Since the H-UDI of the MCU operates with the Vcc, supply only the Vcc to the UVCC pin. Make the emulator's switch settings so that the user power will be supplied (SW2  $= 1$  and SW3  $= 1$ ).
- 6. The resistance value shown in figure 1.6 is for reference.
- 7. For the pin processing in cases where the emulator is not used, refer to the hardware manual of the related MCU.

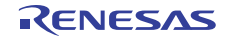

When the circuit is connected as shown in figure 1.6, the switches of the emulator are set as SW2  $= 1$  and SW3 = 1. For details, refer to section 3.8, Setting the DIP Switches, in the SuperH<sup>TM</sup> Family E10A-USB Emulator User's Manual.

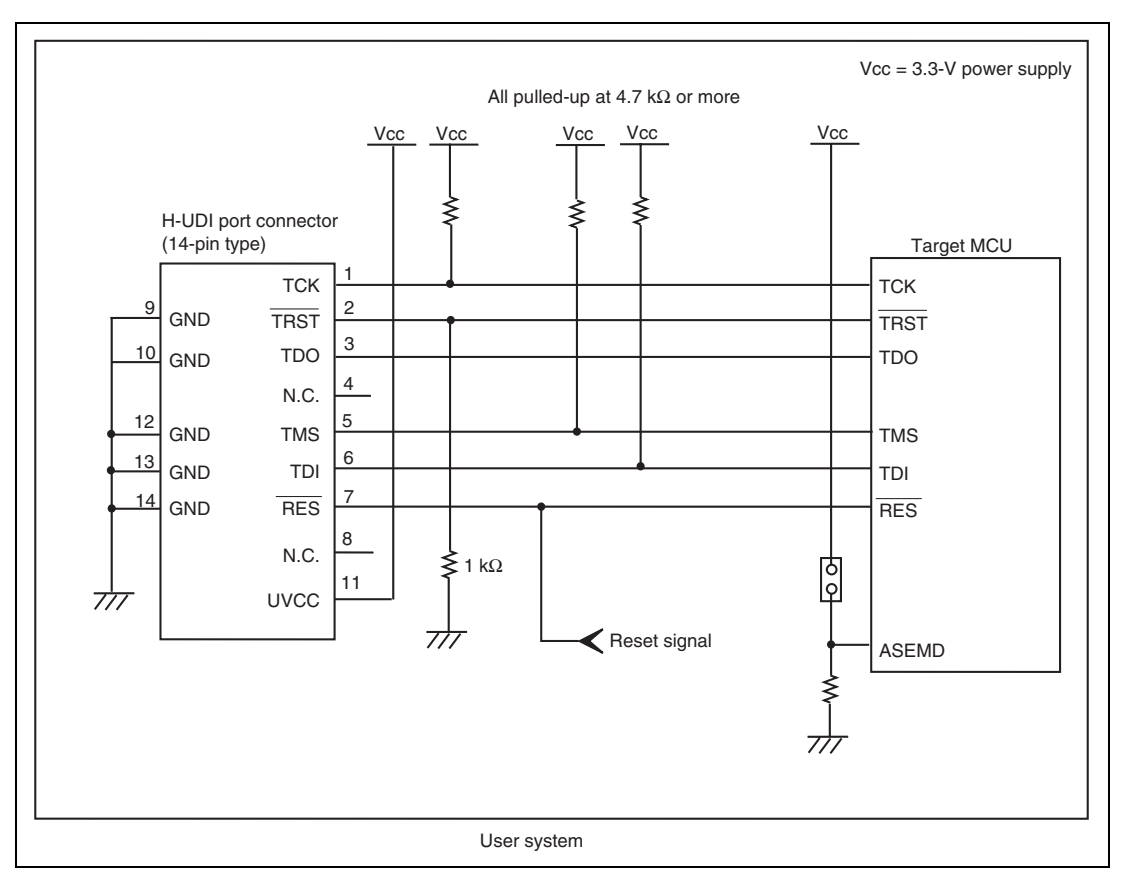

**Figure 1.6 Recommended Circuit for Connection between the H-UDI Port Connector and MCU when the Emulator is in Use (14-Pin Type)** 

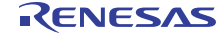

### **1.5.3 Recommended Circuit (38-Pin Type)**

Figure 1.7 shows a recommended circuit for connection between the H-UDI and AUD port connectors (38 pins) and the MCU when the emulator is in use.

Notes: 1. Do not connect anything to the N.C. pins of the H-UDI port connector.

- 2. The ASEMD pin must be 1 when the emulator is connected and 0 when the emulator is not connected, respectively.
	- (1) When the emulator is used:  $ASEMD = 1$
	- (2) When the emulator is not used:  $ASEMD = 0$

Figure 1.7 shows an example of circuits that allow the ASEMD pin to be changed by switches, etc.

- 3. When a network resistance is used for pull-up, it may be affected by a noise. Separate TCK from other resistances.
- 4. The pattern between the H-UDI port connector and the MCU must be as short as possible. Do not connect the signal lines to other components on the board.
- 5. The AUD signals (AUDCK, AUDATA3 to AUDATA0, and AUDSYNC#) operate in high speed. Isometric connection is needed if possible. Do not separate connection nor connect other signal lines adjacently.
- 6. Since the H-UDI and the AUD of the MCU operate with the Vcc, supply only the Vcc to the UVCC pin. Make the emulator's switch settings so that the user power will be supplied (SW2 = 1 and SW3 = 1).
- 7. The resistance value shown in figure 1.7 is for reference.
- 8. For the AUDCK pin, guard the pattern between the H-UDI port connector and the MCU at GND level.
- 9. The GND bus lead at the center of the H-UDI port connector must be grounded.
- 10. For the pin processing in cases where the emulator is not used, refer to the hardware manual of the related MCU.

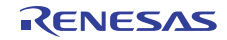

When the circuit is connected as shown in figure 1.7, the switches of the emulator are set as SW2  $= 1$  and SW3 = 1. For details, refer to section 3.8, Setting the DIP Switches, in the SuperH<sup>TM</sup> Family E10A-USB Emulator User's Manual.

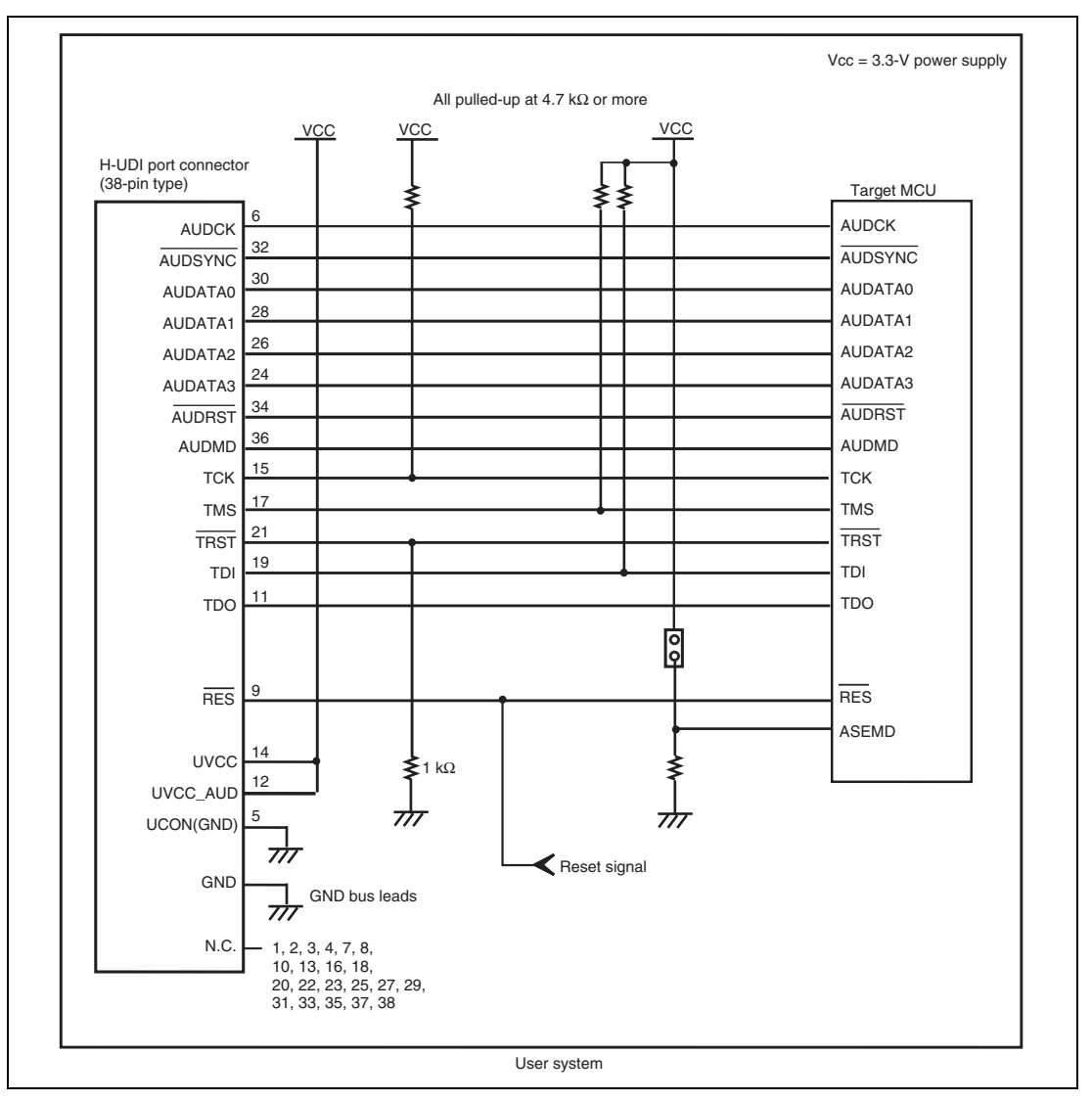

**Figure 1.7 Recommended Circuit for Connection between the H-UDI Port Connector and MCU when the Emulator is in Use (38-Pin Type)** 

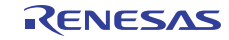

# Section 2 Software Specifications when Using the Emulator

# **2.1 Differences between the SH72546RFCC, SH72546R, SH72544R, SH72543R, SH72531RFCC, SH72531FCC, and SH72531 and the Emulator**

1. When the emulator system is initiated, it initializes the general registers and part of the control registers as shown in table 2.1. The initial values of the MCU are undefined.

**Table 2.1 Register Initial Values at Emulator Link Up** 

| <b>Register</b>      | <b>Emulator at Link Up</b>                         |
|----------------------|----------------------------------------------------|
| <b>R0 to R14</b>     | H'00000000                                         |
| R <sub>15</sub> (SP) | Value of the SP in the power-on reset vector table |
| PC                   | Value of the PC in the power-on reset vector table |
| <b>SR</b>            | H'000000F0                                         |
| <b>GBR</b>           | H'00000000                                         |
| <b>VBR</b>           | H'00000000                                         |
| <b>TBR</b>           | H'00000000                                         |
| <b>MACH</b>          | H'00000000                                         |
| <b>MACL</b>          | H'00000000                                         |
| PR.                  | H'00000000                                         |
| FPSCR*               | H'00040001                                         |
| FPUL*                | H'00000000                                         |
| FPR0-15*             | H'00000000                                         |

Note: If the MCU does not incorporate the floating-point unit (FPU), these registers are not displayed.

- Note: When a value of the interrupt mask bit in the SR register is changed in the [Registers] window, it is actually reflected in that register immediately before execution of the user program is started. It also applies when the value is changed by the REGISTER\_SET command.
- 2. The emulator uses the H-UDI; do not access the H-UDI.
- 3. Low-Power States
	- When the emulator is used, the sleep state can be cleared with either the clearing function or with the [STOP] button, and a break will occur.
	- Emulation of the hardware stand-by mode is not supported.
	- Do not stop inputting the clock to the H-UDI module by using the module standby function.
- 4. Reset Signals

The MCU reset signals are only valid during emulation started with clicking the GO or STEPtype button. If these signals are enabled on the user system in command input wait state, they are not sent to the MCU.

- Note: Do not break the user program when the /RES, /BREQ, or /WAIT signal is being low. A TIMEOUT error will occur. If the /BREQ or /WAIT signal is fixed to low during break, a TIMEOUT error will occur at memory access.
- 5. Direct Memory Access Controller (DMAC)

The DMAC operates even when the emulator is used. When a data transfer request is generated, the DMAC executes DMA transfer.

6. Memory Access during User Program Execution

During execution of the user program, memory is accessed by the following two methods, as shown in table 2.2.

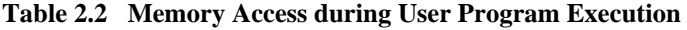

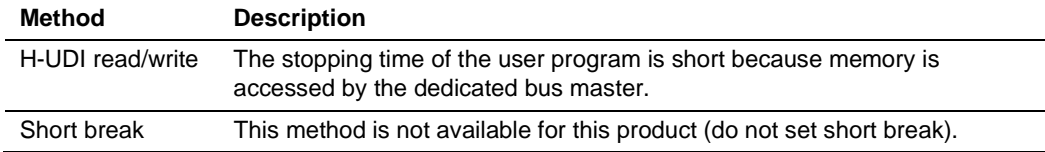

The method for accessing memory during execution of the user program is specified by using the [Configuration] dialog box.

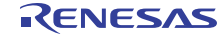

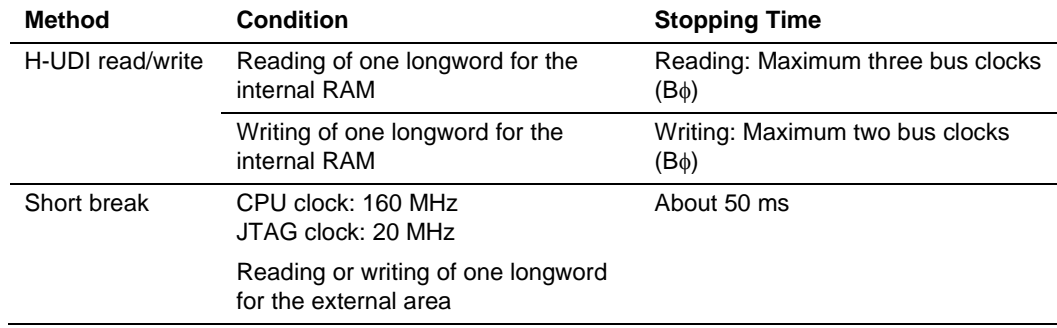

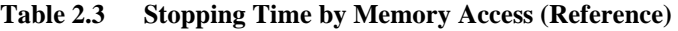

7. Memory Access to the External Flash Memory Area

The emulator can download the load module to the external flash memory area (for details, refer to section 6.22, Download Function to the Flash Memory Area, in the SuperH<sup>™</sup> Family E10A-USB Emulator User's Manual). Other memory write operations are enabled for the RAM area. Therefore, an operation such as memory write or BREAKPOINT should be set only for the RAM area.

8. ROM Cache

For ROM cache in the MCU, the emulator operates as shown in table 2.4.

#### **Table 2.4 Operation for ROM Cache**

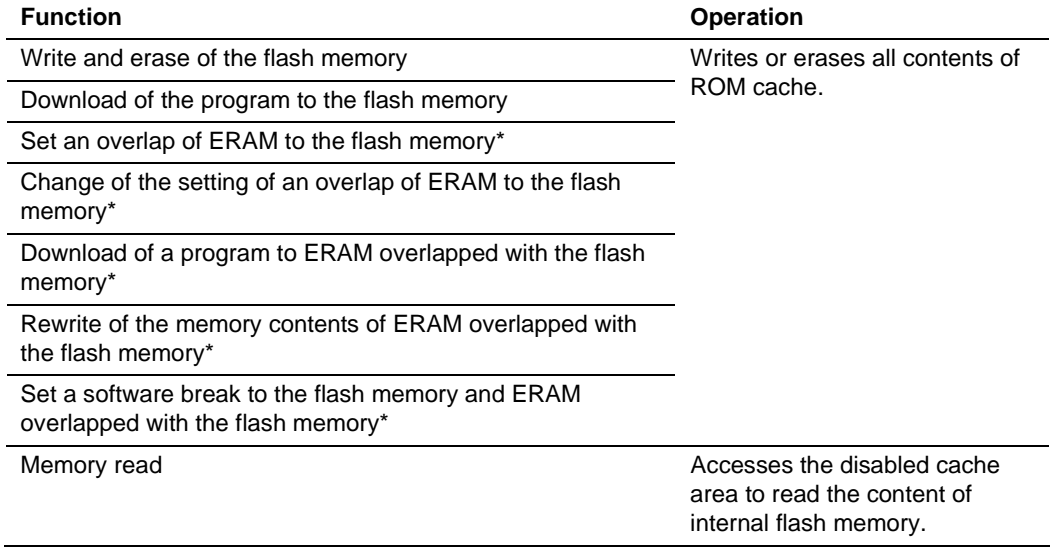

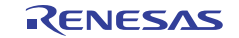

- Note: If the target device is the SH72546R, SH72544R, SH72543R, or SH72531, the function for setting the emulation RAM is not supported.
- 9. Using WDT

The WDT does not operate during break.

10. Loading Sessions

Information in [JTAG clock] of the [Configuration] dialog box cannot be recovered by loading sessions. Thus the TCK value will be as follows:

 $\sim$  When HS0005KCU01H or HS0005KCU02H is used: TCK = 10 MHz

- 11. [IO] Window
	- Display and modification

For each watchdog timer register, there are two registers to be separately used for write and read operations.

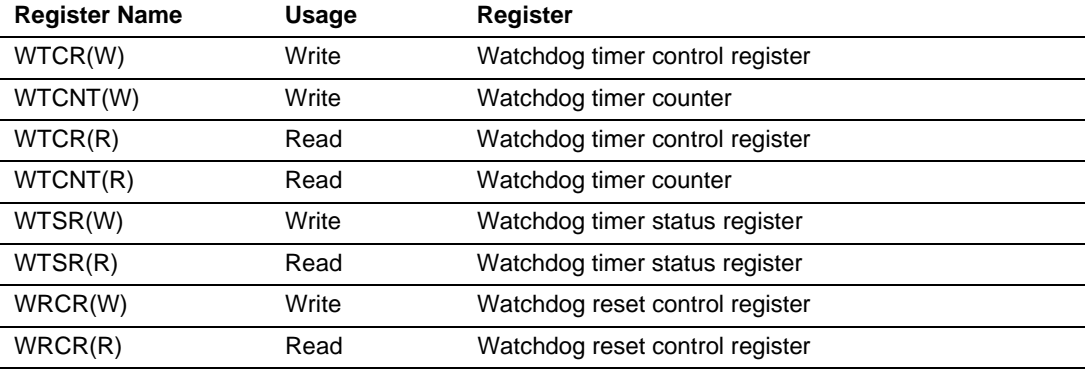

#### **Table 2.5 Watchdog Timer Register**

⎯ Customization of the I/O-register definition file

The internal I/O registers can be accessed from the [IO] window. After the I/O-register definition file is created, the MCU's specifications may be changed. If each I/O register in the I/O-register definition file differs from addresses described in the hardware manual, change the I/O-register definition file according to the description in the hardware manual. The I/O-register definition file can be customized depending on its format. However, the emulator does not support the bit-field function.

— Verify

In the [IO] window, the verify function of the input value is disabled.

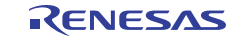

12. Illegal Instructions

Do not execute illegal instructions with STEP-type commands.

13. Reset Input

During execution of the user program, the emulator may not operate correctly if a contention occurs between the following operations for the emulator and the reset input to the target device:

- Setting an Event Condition
- Setting an internal trace
- Displaying the content acquired by an internal trace
- Reading or writing of a memory

Note that those operations should not contend with the reset input to the target device.

14. MCU Operating Mode

Boot mode is not supported in the SH72546RFCC, SH72546R, SH72544R, SH72543R, SH72531RFCC, SH72531FCC, and SH72531.

15. Writing Flash Memory Mode

Writing flash memory mode is not supported for the SH72546RFCC, SH72546R, SH72544R, SH72543R, SH72531RFCC, SH72531FCC, and SH72531.

16. Starting up the Emulator

Selecting the [New ID Code] checkbox in the ID code dialog box and then clicking on the OK button erases the whole EEPROM area as well as the ROM area.

17. Product Information Mat

When the SH72546RFC, SH72531RFCC, or SH72531FCC is used to emulate the SH72546R, SH72544R, SH72543R, or SH72531, the contents of the information mat differ from those on the actual chip.

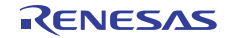

# **2.2 Specific Functions for the Emulator when Using the SH72546RFCC, SH72546R, SH72544R, SH72543R, SH72531RFCC, SH72531FCC, and SH72531**

#### **2.2.1 Event Condition Functions**

The emulator is used to set event conditions for the following three functions:

- Break of the user program
- Internal trace
- Start or end of performance measurement

Table 2.6 lists the types of Event Condition.

#### **Table 2.6 Types of Event Condition**

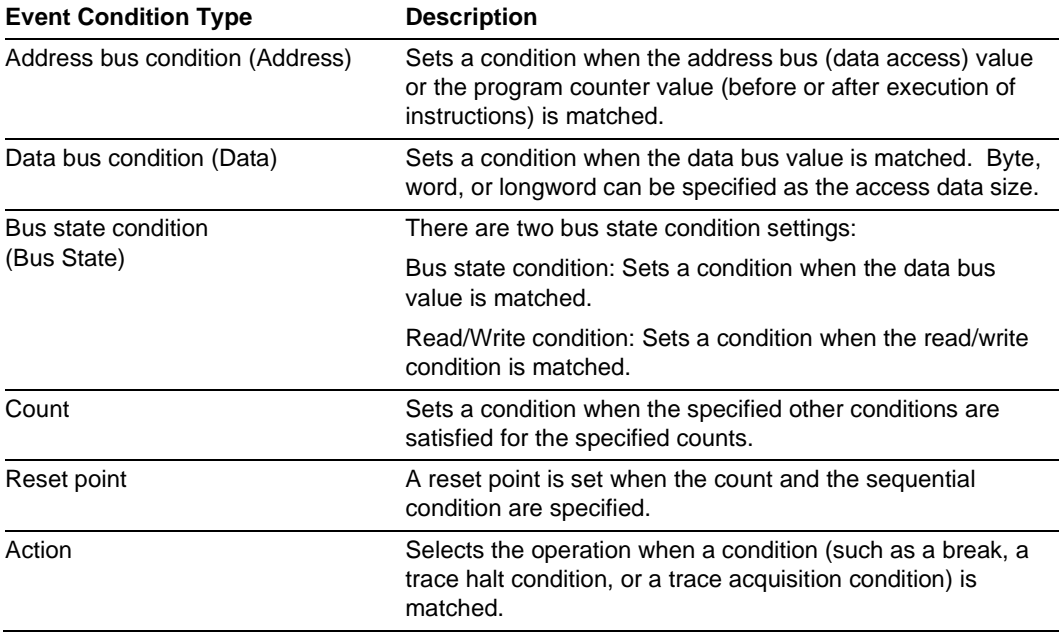

Using the [Combination action (Sequential or PtoP)] dialog box specifies the sequential condition, the point-to-point of the internal trace, and the start or end of performance measurement.

Table 2.7 lists the combinations of conditions that can be set under Ch1 to Ch11.

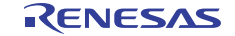

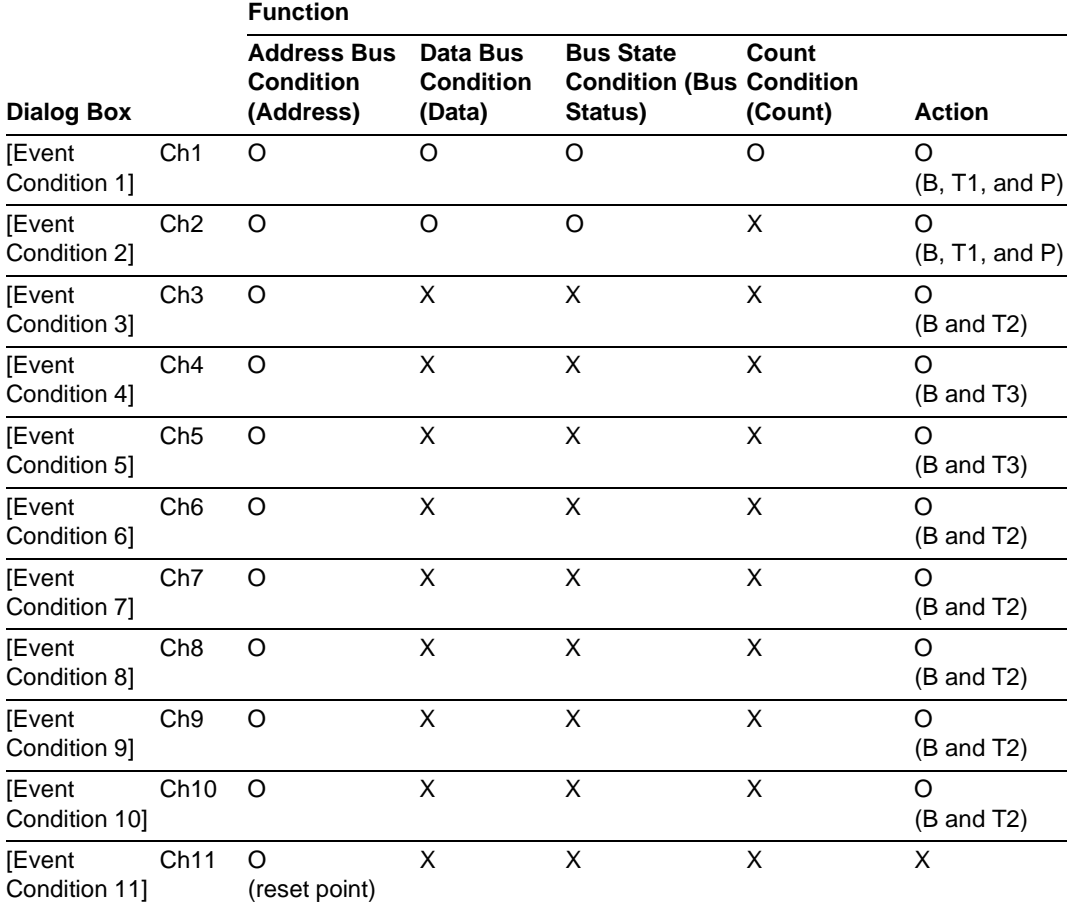

#### **Table 2.7 Dialog Boxes for Setting Event Conditions**

Notes: 1. O: Can be set in the dialog box.

X: Cannot be set in the dialog box.

2. For the Action item,

B: Setting a break is enabled.

T1: Setting the trace halt and acquisition conditions are enabled for the internal trace.

T2: Setting the trace halt is enabled for the internal trace.

T3: Setting the trace halt and point-to-point is enabled for the internal trace.

P: Setting a performance-measurement start or end condition is enabled.

The [Event Condition 11] dialog box is used to specify the count of [Event Condition 1] and becomes a reset point when the sequential condition is specified.

Event Conditions 3, 2,

#### (1) Sequential Setting

Using the [Combination action (Sequential or PtoP)] dialog box specifies the sequential condition and the start or end of performance measurement.

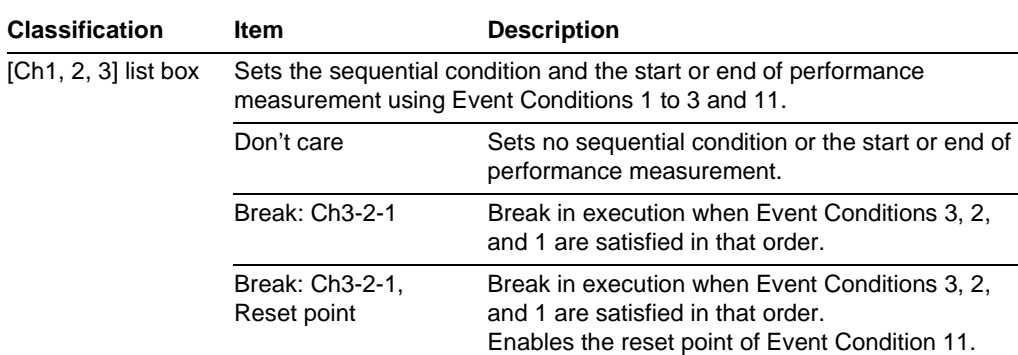

#### **Table 2.8 Conditions to Be Set**

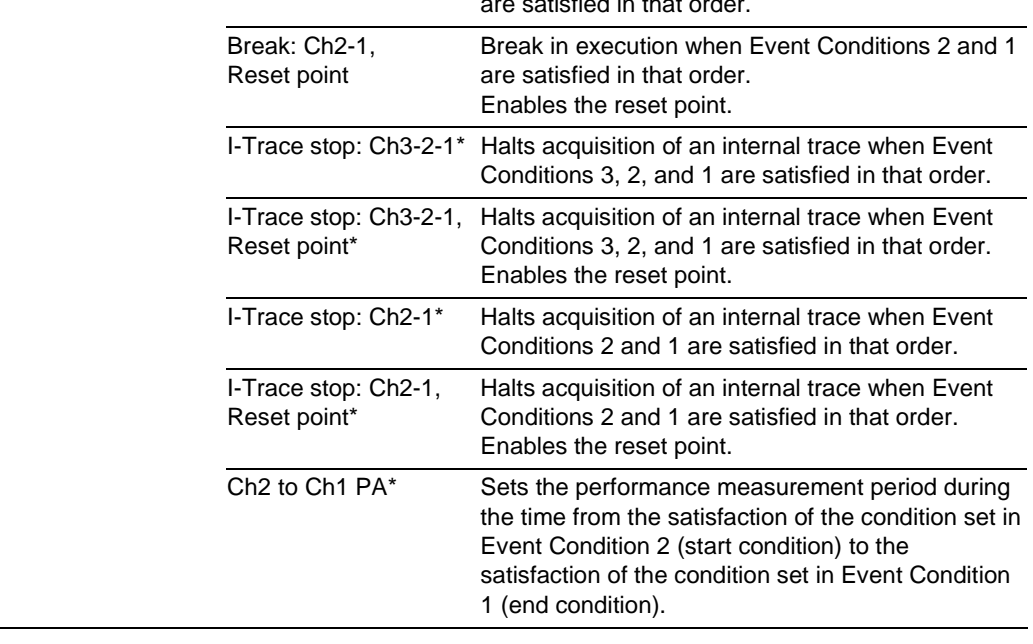

 Break: Ch2-1 Break in execution when Event Conditions 2 and 1 are satisfied in that order.

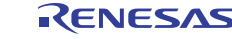

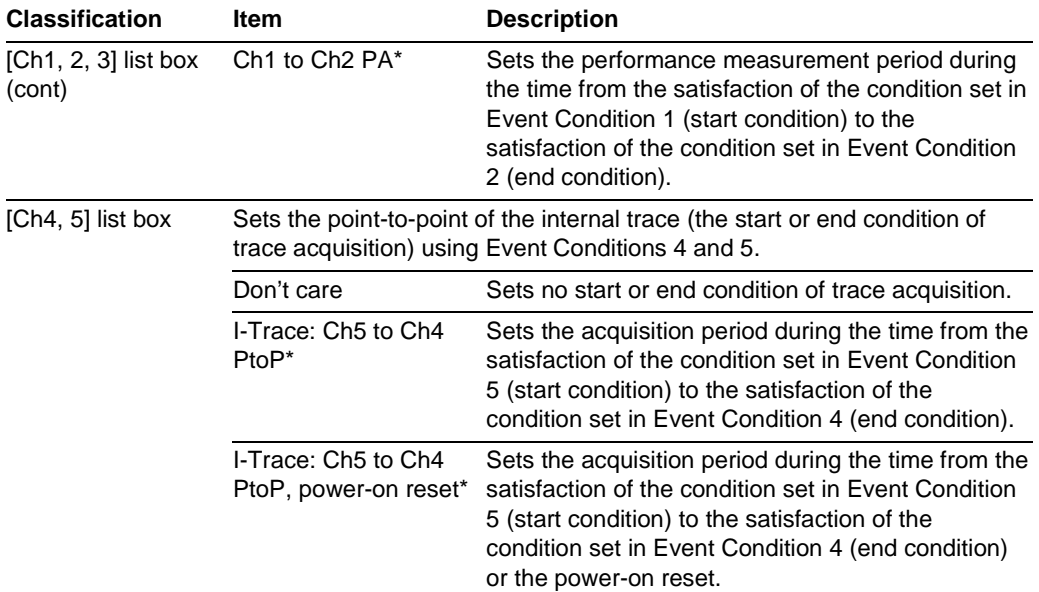

### **Table 2.8 Conditions to Be Set (cont)**

Note: \* . The internal trace function and performance function cannot be used with the SH72546R, SH72544R, SH72543R, and SH72531, so do not select this item.

- After the sequential condition and the count specification condition of Event Condition 1 have been set, break and trace acquisition will be halted if the sequential condition is satisfied for the specified count.
- If a reset point is satisfied, the satisfaction of the condition set in Event Condition will be disabled. For example, if the condition is satisfied in the order of Event Condition 3, 2, reset point, 1, the break or trace acquisition will not be halted. If the condition is satisfied in the order of Event Condition 3, 2, reset point, 3, 2, 1, the break and trace acquisition will be halted.
- If the start condition is satisfied after the end condition has been satisfied by measuring performance, performance measurement will be restarted. For the measurement result after a break, the measurement results during performance measurement are added.
- If the start condition is satisfied after the end condition has been satisfied by the point-to-point of the internal trace, trace acquisition will be restarted.

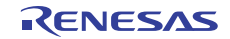

(2) Usage Example of Sequential Break Extension Setting

A tutorial program provided for the product is used as an example. For the tutorial program, refer to section 6, Tutorial, in the Super $H^{TM}$  Family E10A-USB Emulator User's Manual.

The conditions of Event Condition are set as follows:

1. Ch3

Breaks address H'00001088 when the condition [Only program fetched address after] is satisfied.

2. Ch2

Breaks address H'000010B0 when the condition [Only program fetched address after] is satisfied.

3. Ch1

Breaks address H'000010F2 when the condition [Only program fetched address after] is satisfied.

Note: Do not set other channels.

- 4. Sets the content of the [Ch1,2,3] list box to [Break: Ch 3-2-1] in the [Combination action (Sequential or PtoP)] dialog box.
- 5. Enables the condition of Event Condition 1 from the popup menu by clicking the right mouse button on the [Event Condition] sheet.

Then, set the program counter and stack pointer  $(PC = H'00000800, R15 = H'FFF90000)$  in the [Registers] window and click the [Go] button. If this does not execute normally, issue a reset and execute the above procedures.

The program is executed up to the condition of Ch1 and halted. Here, the condition is satisfied in the order of  $Ch3 \rightarrow 2 \rightarrow 1$ .

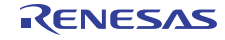

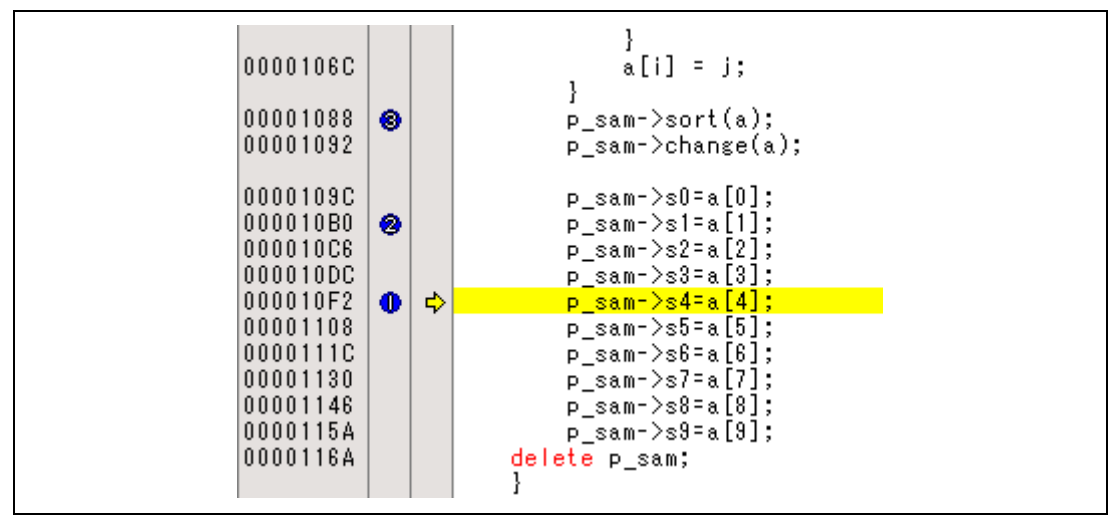

**Figure 2.1 [Source] Window at Execution Halted (Sequential Break)** 

If the sequential condition, performance measurement start/end, or point-to-point for the internal trace is set, conditions of Event Condition to be used will be disabled. Such conditions must be enabled from the popup menu by clicking the right mouse button on the [Event Condition] sheet.

- Notes: 1. If the Event condition is set for the slot in the delayed branch instruction by the program counter (after execution of the instruction), the condition is satisfied before executing the instruction in the branch destination (when a break has been set, it occurs before executing the instruction in the branch destination).
	- 2. Do not set the Event condition for the SLEEP instruction by the program counter (after execution of the instruction).
	- 3. When the Event condition is set for the 32-bit instruction by the program counter, set that condition in the upper 16 bits of the instruction.
	- 4. If the power-on reset and the Event condition are matched simultaneously, no condition will be satisfied.
	- 5. Do not set the Event condition for the DIVU or DIVS instruction by the program counter (after execution of the instruction).
	- 6. If a condition of which intervals are satisfied closely is set, no sequential condition will be satisfied.
		- Set the Event conditions, which are satisfied closely, by the program counter with intervals of two or more instructions.
		- After the Event condition has been matched by accessing data, set the Event condition by the program counter with intervals of 17 or more instructions.
- 7. If the settings of the Event condition or the sequential conditions are changed during execution of the program, execution will be suspended. (The number of clocks to be suspended during execution of the program is a maximum of about 18 peripheral clocks ( $P\phi$ ). If the peripheral clock ( $P\phi$ ) is 66.6 MHz, the program will be suspended for 0.27 μs.)
- 8. If the settings of Event conditions or the sequential conditions are changed during execution of the program, the emulator temporarily disables all Event conditions to change the settings. During this period, no Event condition will be satisfied.
- 9. If the break condition before executing an instruction is set to the instruction followed by DIVU and DIVS, the factor for halting a break will be incorrect under the following condition:
	- If a break occurs during execution of the above DIVU and DIVS instructions, the break condition before executing an instruction, which has been set to the next instruction, may be displayed as the factor for halting a break.
- 10. If the break conditions before and after executing instructions are set to the same address, the factor for halting a break will be incorrectly displayed. The factor for halting a break due to the break condition after executing an instruction will be displayed even if a break is halted by the break condition before executing an instruction.
- 11. Do not set the break condition after executing instructions and BREAKPOINT (software break) to the same address.
- 12. When the emulator is being connected, the user break controller (UBC) function is not available.
- 13. The performance-measurement function is not available for the SH72546R, SH72544R, SH72543R, and SH72531, so do not make the settings "Ch2 to Ch1PA" and "Ch1 to Ch2PA" if this device is in use.

#### **2.2.2 Trace Functions**

The emulator supports the trace functions listed in table 2.9.

#### **Table 2.9 Trace Functions**

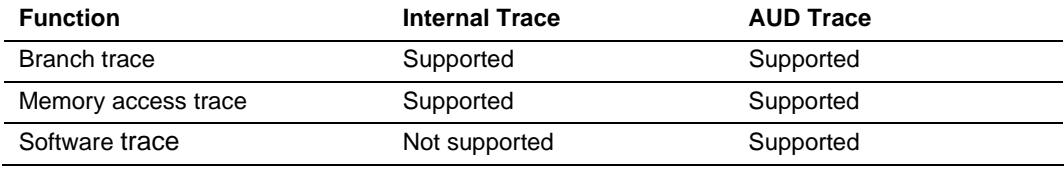

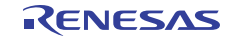

Table 2.10 shows the type numbers that the AUD function can be used.

**Table 2.10 Type Number and AUD Function** 

| <b>Type Number</b> | <b>AUD Function</b> |
|--------------------|---------------------|
| HS0005KCU01H       | Not supported       |
| HS0005KCU02H       | Supported           |

The internal and AUD traces are set in the [Acquisition] dialog box of the [Trace] window.

#### **(1) Internal Trace Function**

When [I-Trace] is selected for [Trace type] on the [Trace Mode] page of the [Acquisition] dialog box, the internal trace can be used.

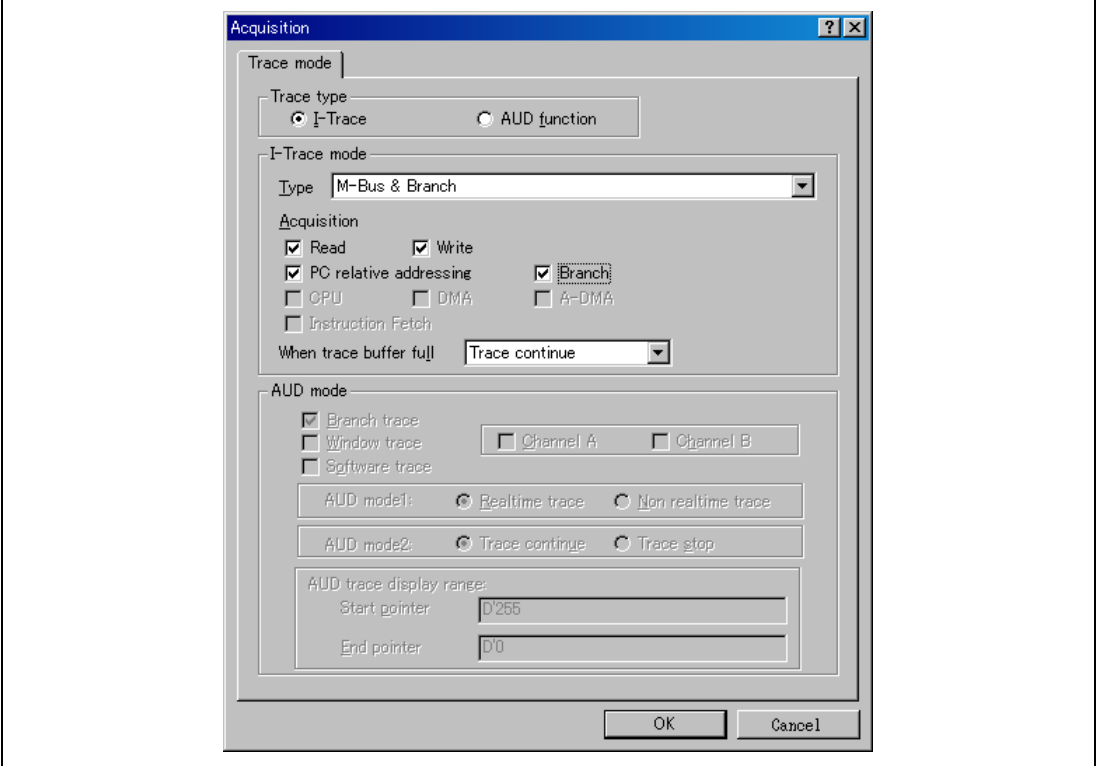

**Figure 2.2 [Acquisition] Dialog Box – Internal Trace Function** 

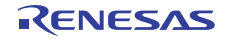

The following six items can be selected as the internal trace from [Type] of [I-Trace mode].

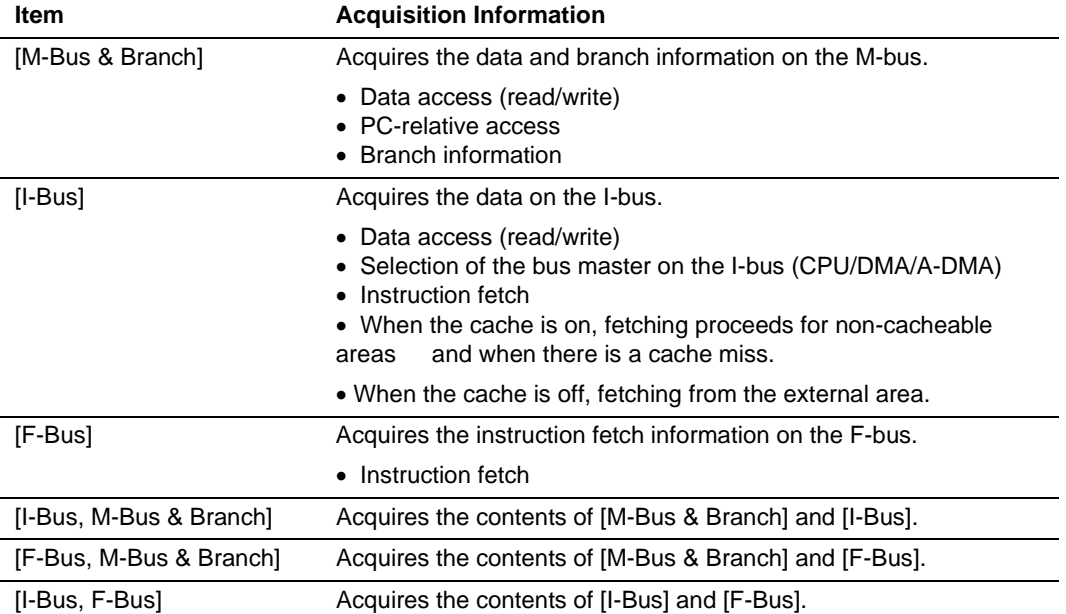

## **Table 2.11 Information on Acquiring the Internal Trace**

After selecting [Type] of [I-Trace mode], select the content to be acquired from [Acquisition]. Typical examples are described below (note that items disabled for [Acquisition] are not acquired).

- Example of acquiring branch information only: Select [M-Bus & Branch] from [Type] and enable [Branch] on [Acquisition].
- Example of acquiring the read or write access (M-bus) only by a user program: Select [M-Bus & Branch] from [Type] and enable [Read] and [Write] on [Acquisition].
- Example of acquiring the read access only by DMA (I-bus): Select [I-Bus] from [Type] and enable [Read] and [DMA] on [Acquisition].

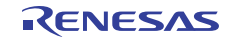

Using Event Condition restricts the condition; the following three items are set as the internal trace conditions.

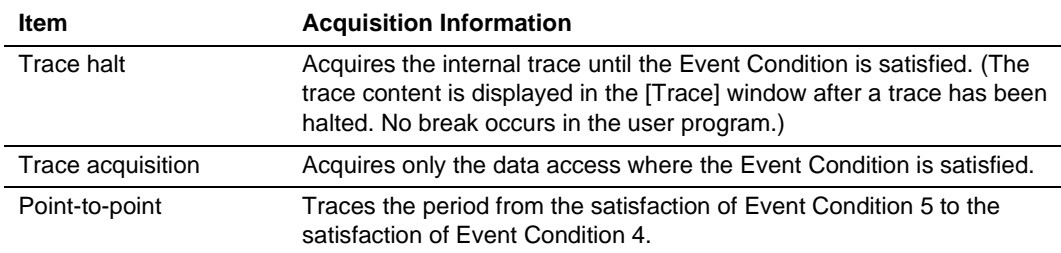

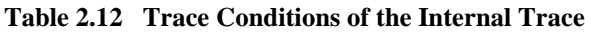

To restrict trace acquisition to access for only a specific address or specific function of a program, an Event Condition can be used. Typical examples are described below.

• Example of halting a trace with a write access (M-bus) to H'FFF80000 by the user program as a condition (trace halt):

Set the condition to be acquired on [I-Trace mode].

Set the following in the [Event Condition 1] or [Event Condition 2] dialog box:

Address condition: Set [Address] and H'FFF80000.

Bus state condition: Set [M-Bus] and [Write].

Action condition: Deselect the [Acquire Break] checkbox and select [Stop] from the [Acquire Trace] list box.

• Example of acquiring the write access (M-bus) only to H'FFF80000 by the user program (trace acquisition condition):

Select [M-Bus & Branch] from [Type] and enable [Write] on [Acquisition].

Set the following in the [Event Condition 1] or [Event Condition 2] dialog box:

Address condition: Set [Address] and H'FFF80000.

Bus state condition: Set [M-Bus] and [Write].

Action condition: Deselect the [Acquire Break] checkbox and select [Condition] from the [Acquire Trace] list box.

For the trace acquisition condition, the condition to be acquired by Event Condition should be acquired by [I-Trace mode].

• Example of acquiring a trace for the period while the program passes H'1000 through H'2000 (point-to-point):

Set the condition to be acquired on [I-Trace mode].

Set the address condition as H'1000 in the [Event Condition 5] dialog box.

Set the address condition as H'2000 in the [Event Condition 4] dialog box.

Set [I-Trace] as [Ch5 to Ch4 PtoP] in the [Combination action (Sequential or PtoP)] dialog box.

When point-to-point and trace acquisition condition are set simultaneously, they are ANDed.

#### **(2) Notes on Internal Trace**

• Timestamp

The timestamp is the clock counts of P $\phi$  (48-bit counter). Table 2.13 shows the timing for acquiring the timestamp.

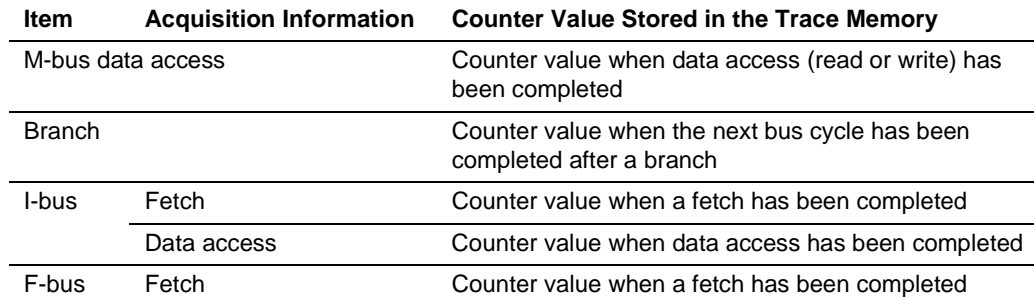

#### **Table 2.13 Timing for the Timestamp Acquisition**

Point-to-point

The trace-start condition is satisfied when the specified instruction has been fetched. Accordingly, if the trace-start condition has been set for the overrun-fetched instruction (an instruction that is not executed although it has been fetched at a branch or transition to an interrupt), tracing is started during overrun-fetching of the instruction. However, when overrun-fetching is achieved (a branch is completed), tracing is automatically suspended. If the start and end conditions are satisfied closely, trace information will not be acquired correctly.

The execution cycle of the instruction fetched before the start condition is satisfied may be traced.

When the I-bus is acquired, do not specify point-to-point.

Memory access may not be acquired by the internal trace if it occurs at several instructions immediately before satisfaction of the point-to-point end condition.

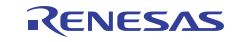

• Halting a trace

Do not set the trace end condition for the sleep instruction and the branch instruction that the delay slot becomes the sleep instruction.

• Trace acquisition condition

Do not set the trace end condition for the sleep instruction and the branch instruction according to which the delay slot becomes the sleep instruction.

When [F-Bus], [F-Bus, M-Bus & Branch], or [I-Bus, F-Bus] is selected, do not set the trace acquisition condition for [Event Condition 1] and [Event Condition 2]. If a trace acquisition condition is set, no trace will be acquired.

When [I-Bus, M-Bus & Branch] is selected and the trace acquisition condition is set for the Mbus and I-bus with Event Condition, set the M-bus condition and the I-bus condition for [Event Condition 1] and [Event Condition 2], respectively.

When matching of the program counter value is a condition of Event Condition for internal trace acquisition (i.e. [Only program fetched address] or [Only program fetched address after] is selected), do not specify addresses in the on-chip ROM or on-chip RAM as the address condition.

If you specify a break (by selecting the [Acquire Break] checkbox) and trace acquisition (by selecting [Condition] from the [Acquire Trace] list box) on the [Action] page as the action to take when a condition of Event Condition is satisfied, setting of the trace acquisition will be ignored.

If the settings of [I-Trace mode] are changed during execution of the program, execution will be suspended. (The number of clocks to be suspended during execution of the program is a maximum of about 24 peripheral clocks (P $\phi$ ). If the peripheral clock (P $\phi$ ) is 66.6 MHz, the program will be suspended for 0.36 μs.)

• Displaying a trace

If a trace is displayed during execution of the program, execution will be suspended to acquire the trace information. (The number of clocks to be suspended during execution of the program is a maximum of about 5120 peripheral clocks  $(P\phi)$ . If the peripheral clock  $(P\phi)$  is 66.6 MHz, the program will be suspended for 76.87 μs.)

• Branch trace

If breaks occur immediately after executing non-delayed branch and TRAPA instructions and generating a branch due to exception or interrupt, a trace for one branch will not be acquired immediately before such breaks.

However, this does not affect on generation of breaks caused by a BREAKPOINT and a break before executing instructions of Event Condition.

• Writing memory immediately before generating a break

If an instruction is executed to write memory immediately before generating a break, trace acquisition may not be performed.

• Internal trace function is not available for the SH72546R, SH72544R, SH72543R, and SH72531.

#### **(3) AUD Trace Functions**

This function is operational when the AUD pin of the device is connected to the emulator. Table 2.14 shows the AUD trace acquisition mode that can be set in each trace function.

| Type                       | Mode                  | <b>Description</b>                                                                                                    |
|----------------------------|-----------------------|----------------------------------------------------------------------------------------------------|
| Continuous<br>trace occurs | Realtime trace        | When the next branch occurs while the trace information is<br>being output, all the information may not be output. The user<br>program can be executed in realtime, but some trace<br>information will be lost. |
|                            | Non realtime<br>trace | When the next branch occurs while the trace information is<br>being output, the CPU stops operations until the information<br>is output. The user program is not executed in realtime.                          |
| Trace buffer<br>full       | Trace continue        | This function overwrites the latest trace information to store<br>the oldest trace information.                                                                                                    |
|                            | Trace stop            | After the trace buffer becomes full, the trace information is no<br>longer acquired. The user program is continuously executed.                                                                                 |

**Table 2.14 AUD Trace Acquisition Mode** 

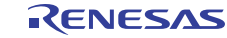

To set the AUD trace acquisition mode, click the [Trace] window with the right mouse button and select [Setting] from the pop-up menu to display the [Acquisition] dialog box. The AUD trace acquisition mode can be set in the [AUD mode1] or [AUD mode2] group box in the [Trace mode] page of the [Acquisition] dialog box.

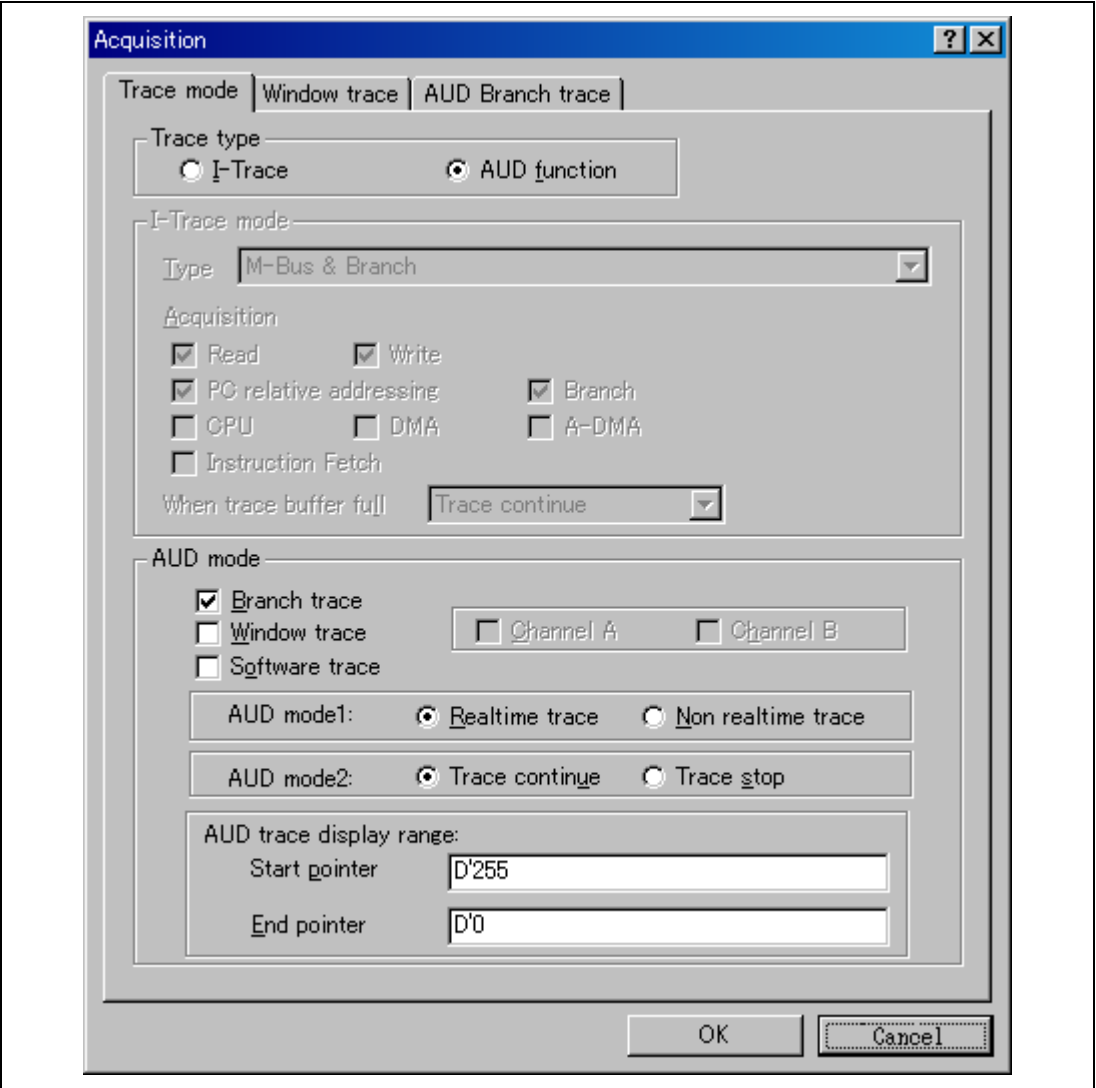

**Figure 2.3 [Trace mode] Page** 

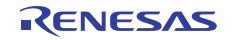

When the AUD trace function is used, select the [AUD function] radio button in the [Trace type] group box of the [Trace mode] page.

#### **(a) Branch Trace Function**

The branch source and destination addresses and their source lines are displayed.

Branch trace can be acquired by selecting the [Branch trace] check box in the [AUD function] group box of the [Trace mode] page.

The branch type can be selected in the [AUD Branch trace] page.

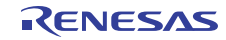

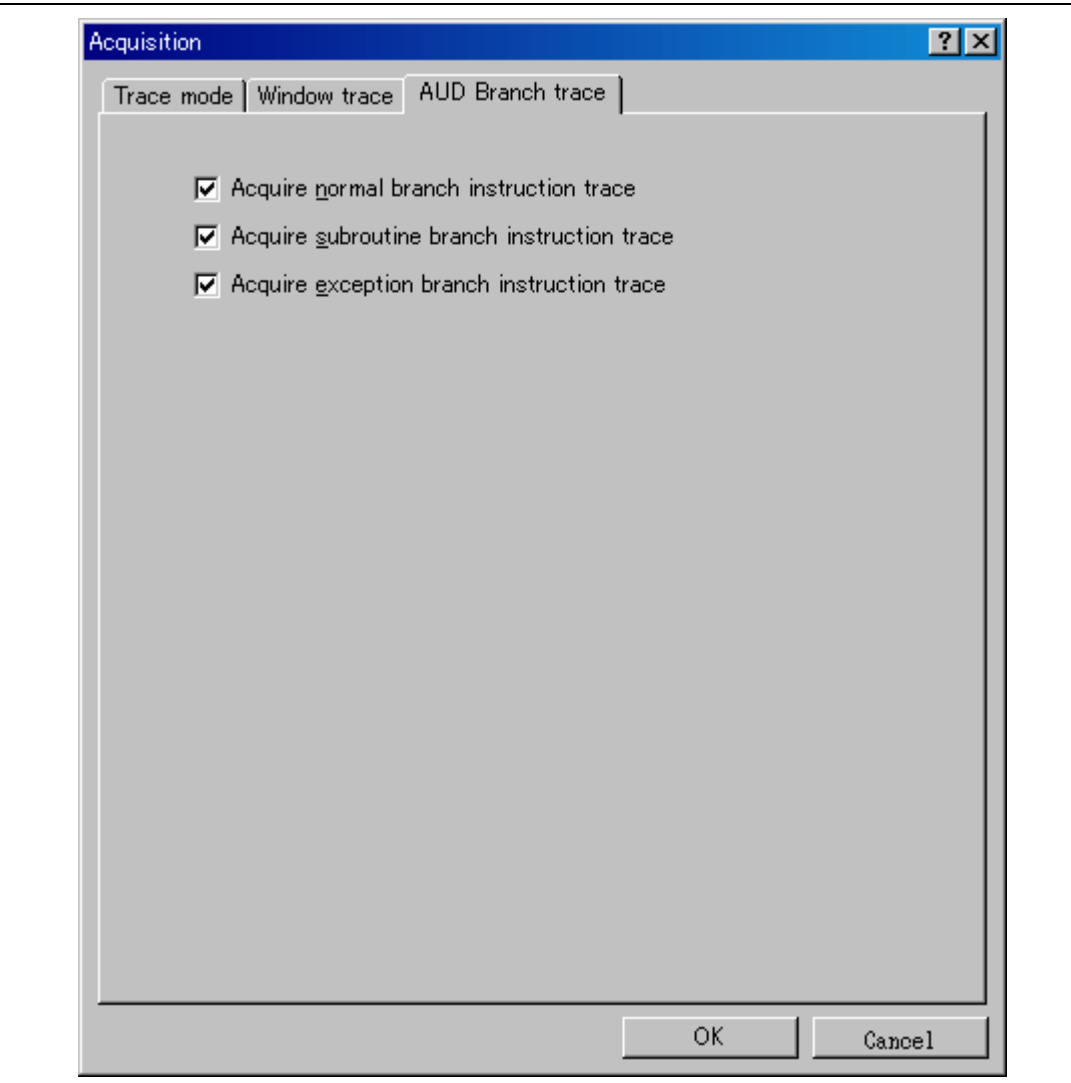

# **Figure 2.4 [AUD Branch trace] Page**

#### **(b) Window Trace Function**

Memory access in the specified range can be acquired by trace.

Two memory ranges can be specified for channels A and B. The read, write, or read/write cycle can be selected as the bus cycle for trace acquisition.

[Setting Method]

- (i) Select the [Channel A] and [Channel B] check boxes in the [AUD function] group box of the [Trace mode] page. Each channel will become valid.
- (ii) Open the [Window trace] page and specify the bus cycle, memory range, and bus type that are to be set for each channel.

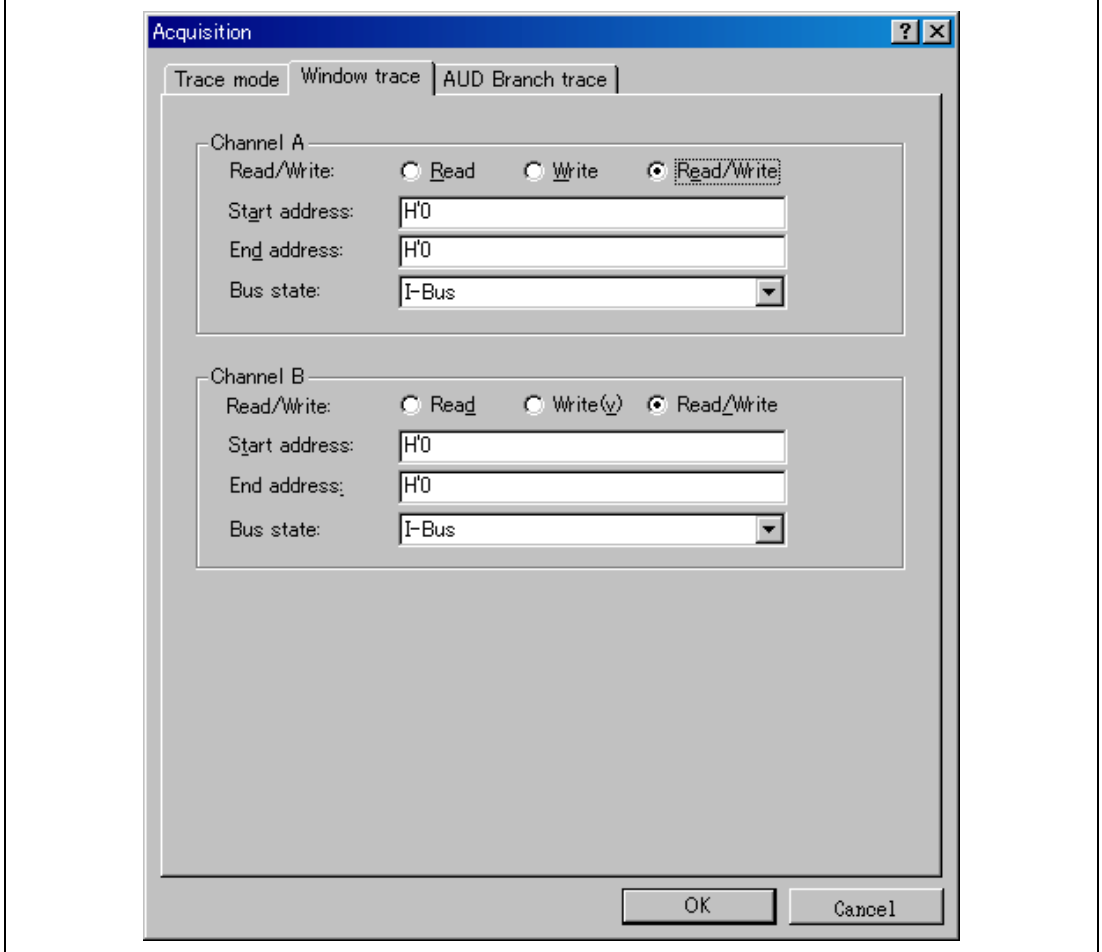

#### **Figure 2.5 [Window trace] Page**

Note: When [M-Bus] or [I-Bus] is selected, the following bus cycles will be traced.

- M-Bus: A bus cycle generated by the CPU is acquired.
- I-Bus: A bus cycle generated by the CPU or DMA is acquired.

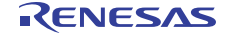

# **(c) Software Trace Function**

Note: This function can be supported with SHC/C++ compiler (manufactured by Renesas Electronics Corp.; including OEM and bundle products) V7.0 or later.

When a specific instruction is executed, the PC value at execution and the contents of one general register are acquired by trace. Describe the  $Trace(x)$  function (x is a variable name) to be compiled and linked beforehand. For details, refer to the SHC manual.

When the load module is downloaded on the target system and is executed while a software trace function is valid, the PC value that has executed the  $Trace(x)$  function, the general register value for x, and the source lines are displayed.

To activate the software trace function, select the [Software trace] check box in the [AUD function] group box of the [Trace mode] page.

# **(4) Notes on AUD Trace**

- 1. When the trace display is performed during user program execution, the mnemonics, operands, or source is not displayed.
- 2. The AUD trace function outputs the differences between newly output branch source addresses and previously output branch source addresses. The window trace function outputs the differences between newly output addresses and previously output addresses. If the previous branch source address is the same as the upper 16 bits, the lower 16 bits are output. If it matches the upper 24 bits, the lower 8 bits are output. If it matches the upper 28 bits, the lower 4 bits are output.

The emulator regenerates the 32-bit address from these differences and displays it in the [Trace] window. If the emulator cannot display the 32-bit address, it displays the difference from the previously displayed 32-bit address.

- 3. If the 32-bit address cannot be displayed, the source line is not displayed.
- 4. If a completion-type exception occurs during exception branch acquisition, the next address to the address in which an exception occurs is acquired.
- 5. The AUD trace is disabled while the profiling function is used.
- 6. Set the AUD clock (AUDCK) frequency to 40 MHz or lower. If the frequency is higher than 40 MHz, the emulator will not operate normally.
- 7. If breaks occur immediately after executing non-delayed branch and TRAPA instructions and generating a branch due to exception or interrupt, a trace for one branch will not be acquired immediately before such breaks. However, this does not affect on generation of breaks caused by a BREAKPOINT and a break before executing instructions of Event Condition.
- 8. The AUD trace function is not available if the target device is the SH72531FCC or SH72531.

9. The CPU clock ratios 1:1 and 1:2 cannot be used for the AUD clock (AUDCK) with the SH72546RFCC, SH72546R, SH72544R, SH72543R, or SH72531RFCC as the target device.

#### **2.2.3 Notes on Using the JTAG (H-UDI) Clock (TCK)**

- 1. Set the JTAG clock (TCK) frequency to lower than the frequency of the peripheral module clock.
- 2. The initial value of the JTAG clock (TCK) is 10 MHz.
- 3. A value to be set for the JTAG clock (TCK) is initialized after executing [Reset CPU] or [Reset Go]. Thus the TCK value will be the initial value.

#### **2.2.4 Notes on Setting the [Breakpoint] Dialog Box**

- 1. When an odd address is set, the next lowest even address is used.
- 2. A BREAKPOINT is accomplished by replacing instructions of the specified address. It cannot be set to the following addresses:
	- An area other than CS and the internal RAM
	- ⎯ An instruction in which Break Condition 2 is satisfied
	- $\overline{\phantom{a}}$  A slot instruction of a delayed branch instruction
- 3. During step operation, specifying BREAKPOINTs and Event Condition breaks are disabled.
- 4. When execution resumes from the address where a BREAKPOINT is specified and a break occurs before Event Condition execution, single-step operation is performed at the address before execution resumes. Therefore, realtime operation cannot be performed.
- 5. When a BREAKPOINT is set to the slot instruction of a delayed branch instruction, the PC value becomes an illegal value. Accordingly, do not set a BREAKPOINT to the slot instruction of a delayed branch instruction.
- 6. If an address of a BREAKPOINT cannot be correctly set in the ROM or flash memory area, a mark  $\bullet$  will be displayed in the [BP] area of the address on the [Source] or [Disassembly] window by refreshing the [Memory] window, etc. after Go execution. However, no break will occur at this address. When the program halts with the event condition, the mark  $\bullet$ disappears.

# **2.2.5 Notes on Setting the [Event Condition] Dialog Box and the BREAKCONDITION\_ SET Command**

- 1. When [Go to cursor], [Step In], [Step Over], or [Step Out] is selected, the settings of Event Condition 3 are disabled.
- 2. When an Event Condition is satisfied, emulation may stop after two or more instructions have been executed.

#### **2.2.6 Performance Measurement Function**

The emulator supports the performance measurement function.

Note: The performance measurement function is not available when the target device is the SH72546R, SH72544R, SH72543R, or SH72531.

#### **(1) Setting the Performance Measurement Conditions**

To set the performance measurement conditions, use the [Performance Analysis] dialog box and the PERFORMANCE\_SET command. When any line in the [Performance Analysis] window is clicked with the right mouse button, a popup menu is displayed and the [Performance Analysis] dialog box can be displayed by selecting [Setting].

Note: For the command line syntax, refer to the online help.

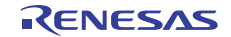

#### **(a) Specifying the Measurement Start/End Conditions**

The measurement start/end conditions are specified by using Event Condition 1,2. The [Ch1,2,3] list box of the [Combination action (Sequential or PtoP)] dialog box can be used.

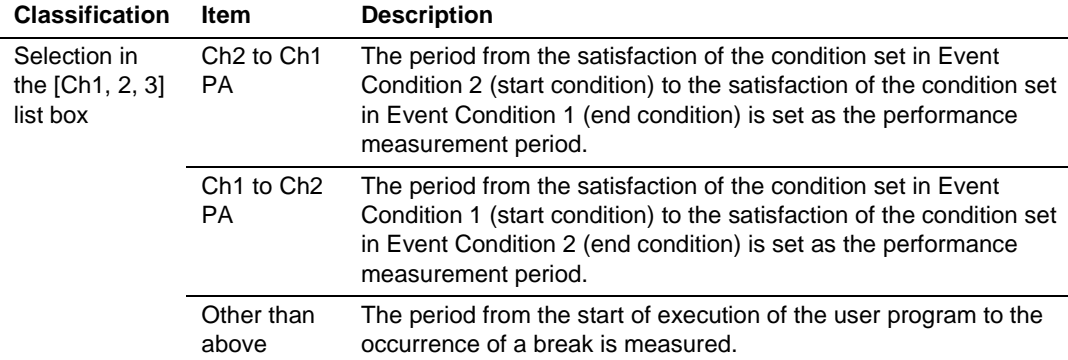

#### **Table 2.15 Measurement Period**

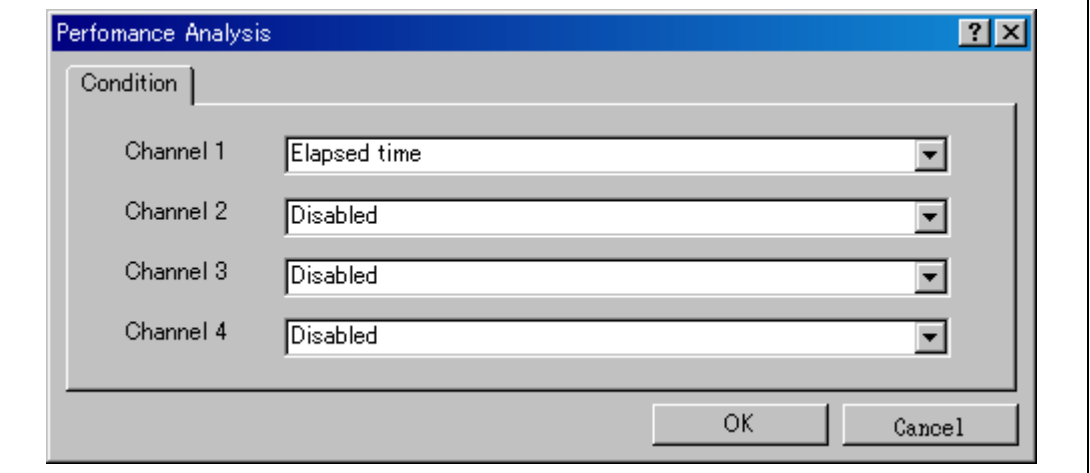

**Figure 2.6 [Performance Analysis] Dialog Box** 

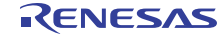

#### **Regarding Errors in Measurement**

Errors in the results of the performance measurement function for numbers of cycles of execution are incurred immediately before the start of execution and immediately after a break. The errors differ according to the conditions that are in use. The procedure for evaluating the error is described below.

#### **Procedure**

Execute an NOP instruction in the internal RAM area and measure the error by calculating the difference between the result for the number of cycles of execution and the logical value.

This is explained below with an example for the location H'FFF80000 in the internal RAM area and one read cycle set for the RAM area.

- 1. Change H'FFF80000 to an NOP instruction.
- 2. Set the PC to H'FFF80000 in the [Register] window.
- 3. Set the measurement condition for Ch1 to Elapsed time (the number of cycles for execution) in the [Performance Analysis] window.
- 4. Click on the [Step in] button of the High-performance Embedded Workshop.
- 5. Check the value in the performance counter following the break.

Executing an NOP instruction in the internal RAM area entails one cycle for reading from that area, so the logical value for the number of cycles will be 1. When the counter value for the number of cycles is 42, the error can be acquired from the following formula.

Result of the measured number of cycles for execution – logical value of the number of cycles (number of cycles of access to the internal RAM) =  $42 - 1 = 41$ 

Note: When [Ch2 to Ch1 PA] or [Ch1 to Ch2 PA] is selected, to execute the user program, specify conditions set in Event Condition 2 and Event Condition 1 and one or more items for performance measurement.

#### **(b) Measurement Item**

Items are measured with [Channel 1 to 4] in the [Performance Analysis] dialog box. Maximum four conditions can be specified at the same time.

#### **Table 2.16 Measurement Item**

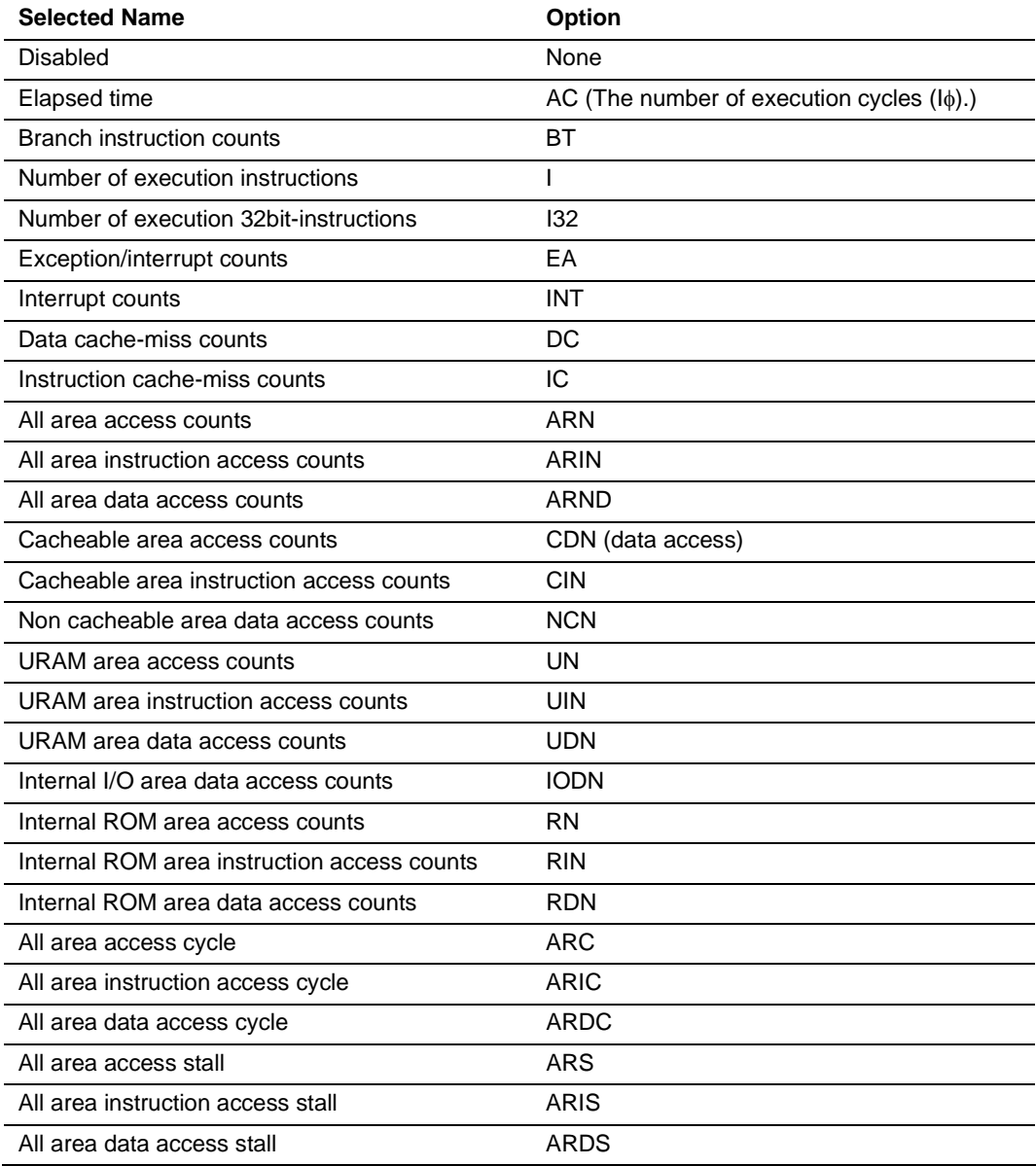

Note: Selected names are displayed for CONDITION in the [Performance Analysis] window. Options are parameters for <mode> of the PERFORMANCE\_SET command.

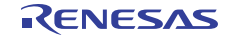

- Notes: 1. In the non-realtime trace mode of the AUD trace, normal counting cannot be performed because the generation state of the stall or the execution cycle is changed.
	- 2. For SH72546RFCC, SH72531FCC, or SH72531RFCC do not set measurement items for the cache-miss counts, cacheable area, or non-cacheable area.
	- 3. Even when [Exception/interrupt counts (EA)] is selected as the measurement item, no trap-instruction exception caused by TRAPA instructions will be counted.

#### **(2) Displaying the Measured Result**

The measured result is displayed in the [Performance Analysis] window or the PERFORMANCE\_ANALYSIS command with hexadecimal (32 bits).

Note: If a performance counter overflows as a result of measurement, "\*\*\*\*\*\*\*\*" will be displayed.

#### **(3) Initializing the Measured Result**

To initialize the measured result, select [Initialize] from the popup menu in the [Performance Analysis] window or specify INIT with the PERFORMANCE\_ANALYSIS command.

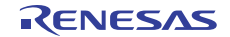

#### **2.2.7 Emulation RAM Setting Function**

The emulation RAM can be set in the [Memory Mapping] dialog box which is opened by selecting  $[Setup] \rightarrow [Emulator] \rightarrow [Memory...]$  from the menu.

The emulator incorporates 8-block emulation RAM in each 64-kbyte unit, which can be set in each 64-kbyte boundary within the address ranges from H'00000000 to H'001FFFFF.

The emulation RAM is overlapped with the address of the internal flash memory. Using the emulation RAM proceeds debugging without rewriting the program or data on the internal flash memory.

When the emulation RAM is not used in the emulator, it can be used as the internal RAM for debugging.

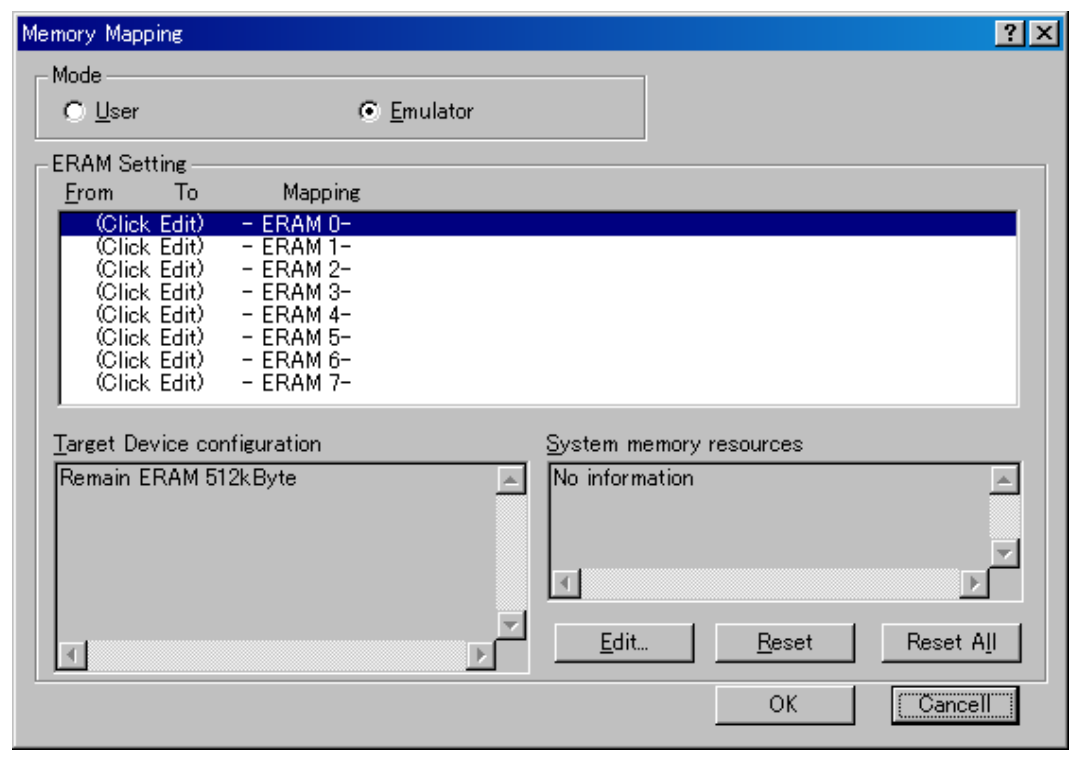

**Figure 2.7 [Memory Mapping] Dialog Box** 

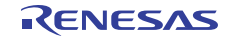

The contents of the [Memory Mapping] dialog box are shown below.

[Mode]

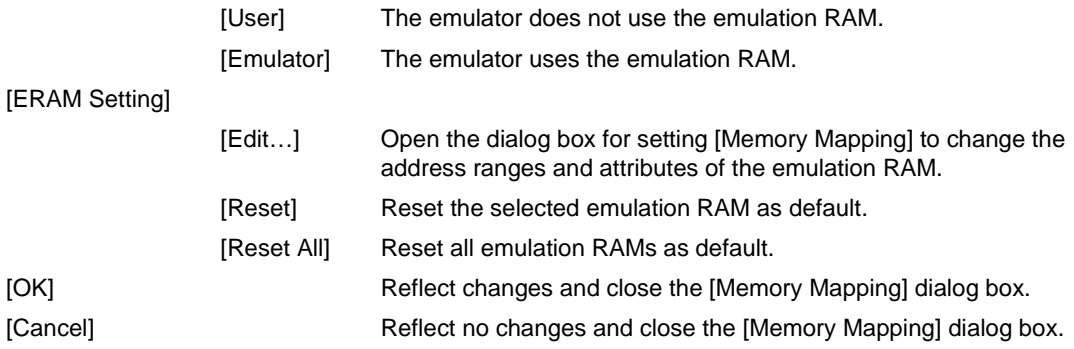

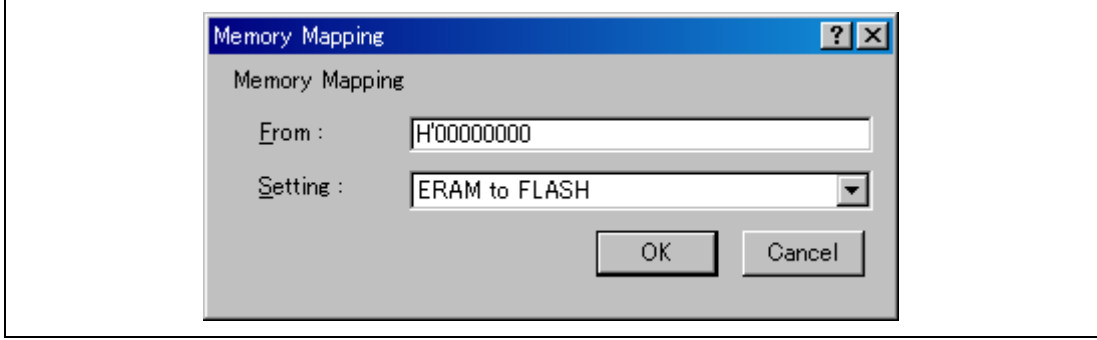

**Figure 2.8 Dialog Box for Setting [Memory Mapping]** 

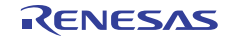

The contents of the dialog box for setting [Memory Mapping] are shown below.

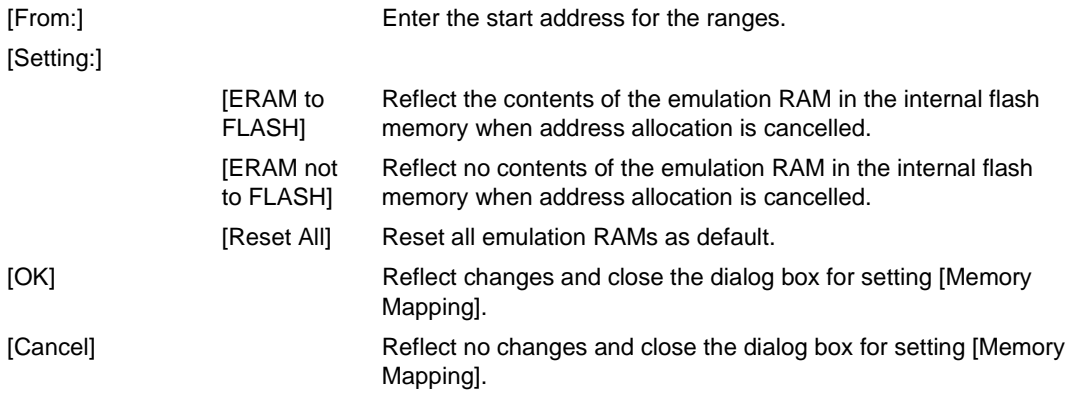

- Notes: 1. Operation is not guaranteed in cases where registers of the ERAM module are manipulated from the [IO] window or in some other way.
	- 2. For command-line syntax, refer to the online help file.
	- 3. If an area of emulation RAM is not being used by the emulator, the user must not allocate that emulation RAM to a ROM area; instead use the emulation RAM in its original address area.
	- 4. When using the emulation RAM, make the setting to disable flash memory synchronization on halting the user program.
	- 5. The function for setting of the emulation RAM is not available when the target device is the SH72546R, SH72544R, SH72543R, or SH72531.

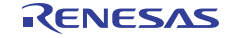

# **SuperHTM Family E10A-USB Emulator Additional Document for User's Manual Supplementary Information on Using the SH72546RFCC, SH72546R, SH72544R, SH72543R, SH72531RFCC, SH72531FCC, and SH72531**

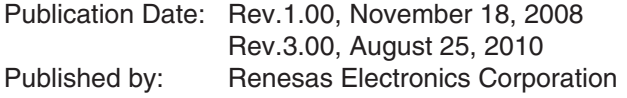

# RENESAS

#### **SALES OFFICES**

Renesas Electronics Corporation

http://www.renesas.com

Refer to "http://www.renesas.com/" for the latest and detailed information.

**Renesas Electronics America Inc.**<br>2880 Scott Boulevard Santa Clara, CA 95050-2554, U.S.A.<br>Tel: +1-408-588-6000, Fax: +1-408-588-6130

**Renesas Electronics Canada Limited**<br>1101 Nicholson Road, Newmarket, Ontario L3Y 9C3, Canada<br>Tel: +1-905-898-5441, Fax: +1-905-898-3220

**Renesas Electronics Europe Limited**<br>Dukes Meadow, Milboard Road, Bourne End, Buckinghamshire, SL8 5FH, U.K<br>Tel: +44-1628-585-100, Fax: +44-1628-585-900

**Renesas Electronics Europe GmbH** Arcadiastrasse 10, 40472 Düsseldorf, Germany Tel: +49-211-65030, Fax: +49-211-6503-1327

**Renesas Electronics (China) Co., Ltd.** 7th Floor, Quantum Plaza, No.27 ZhiChunLu Haidian District, Beijing 100083, P.R.China Tel: +86-10-8235-1155, Fax: +86-10-8235-7679

**Renesas Electronics (Shanghai) Co., Ltd.**<br>Unit 204, 205, AZIA Center, No.1233 Lujiazui Ring Rd., Pudong District, Shanghai 200120, China<br>Tel: +86-21-5877-1818, Fax: +86-21-6887-7858 / -7898

**Renesas Electronics Hong Kong Limited**<br>Unit 1601-1613, 16/F., Tower 2, Grand Century Place, 193 Prince Edward Road West, Mongkok, Kowloon, Hong Kong<br>Tel: +852-2886-9318, Fax: +852 2886-9022/9044

**Renesas Electronics Taiwan Co., Ltd.** 7F, No. 363 Fu Shing North Road Taipei, Taiwan Tel: +886-2-8175-9600, Fax: +886 2-8175-9670

**Renesas Electronics Singapore Pte. Ltd.**<br>1 harbourFront Avenue, #06-10, keppel Bay Tower, Singapore 098632<br>Tel: +65-6213-0200, Fax: +65-6278-8001

**Renesas Electronics Malaysia Sdn.Bhd.**<br>Unit 906, Block B, Menara Amcorp, Amcorp Trade Centre, No. 18, Jln Persiaran Barat, 46050 Petaling Jaya, Selangor Darul Ehsan, Malaysia<br>Tel: +60-3-7955-9390, Fax: +60-3-7955-9510

**Renesas Electronics Korea Co., Ltd.**<br>11F., Samik Lavied' or Bldg., 720-2 Yeoksam-Dong, Kangnam-Ku, Seoul 135-080, Korea<br>Tel: +82-2-558-3737, Fax: +82-2-558-5141

© 2008-2010 Renesas Electronics Corporation and Renesas Solutions Corp. All rights reserved. Colophon 1.0

SuperH™ Family E10A-USB Emulator Additional Document for User's Manual Supplementary Information on Using the SH72546RFCC, SH72546R, SH72544R, SH72543R, SH72531RFCC, SH72531FCC, and SH72531

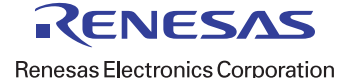